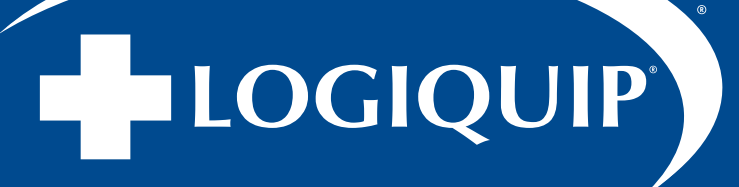

# INSTALLATION & USER GUIDE

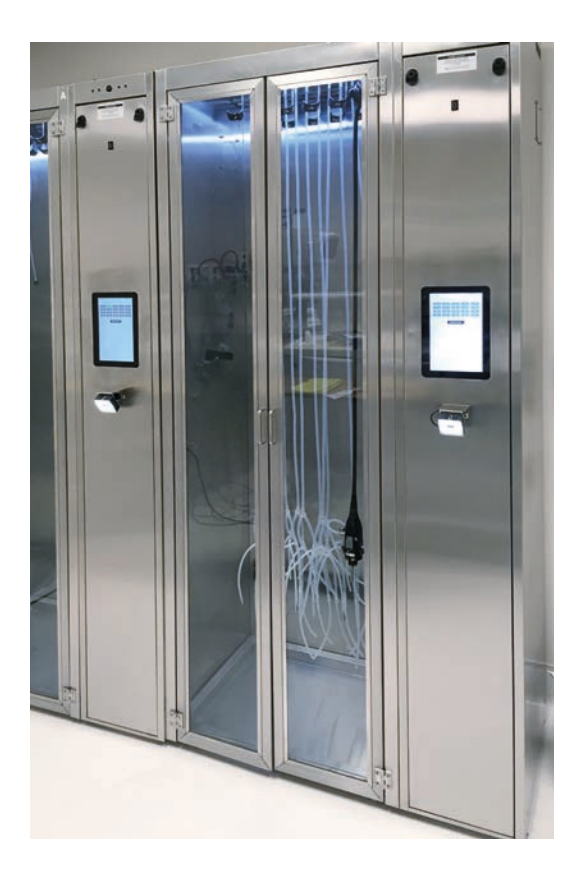

# Dri-Stor INSTALLATION GUIDE

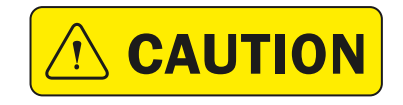

Read and understand all of the instructions and safety<br> **CAUTION** information in this document before operating this product.

SAVE THESE INSTRUCTIONS

(800) 665-3760 | www.logiquip.com | customersupport@logiquip.net

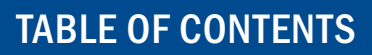

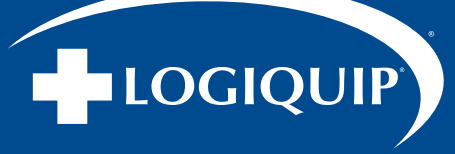

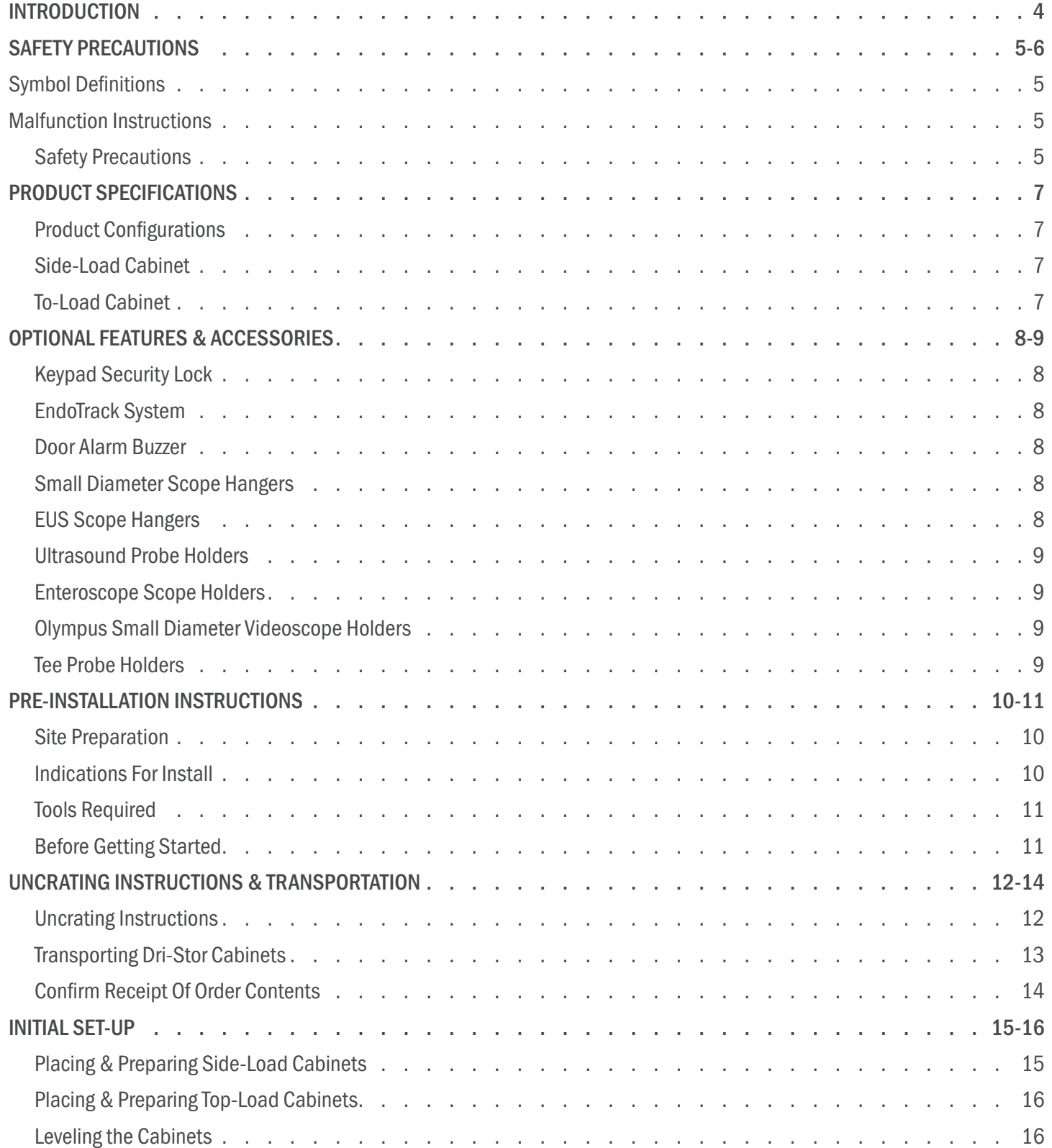

# TABLE OF CONTENTS

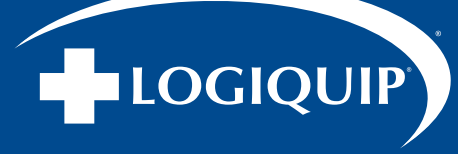

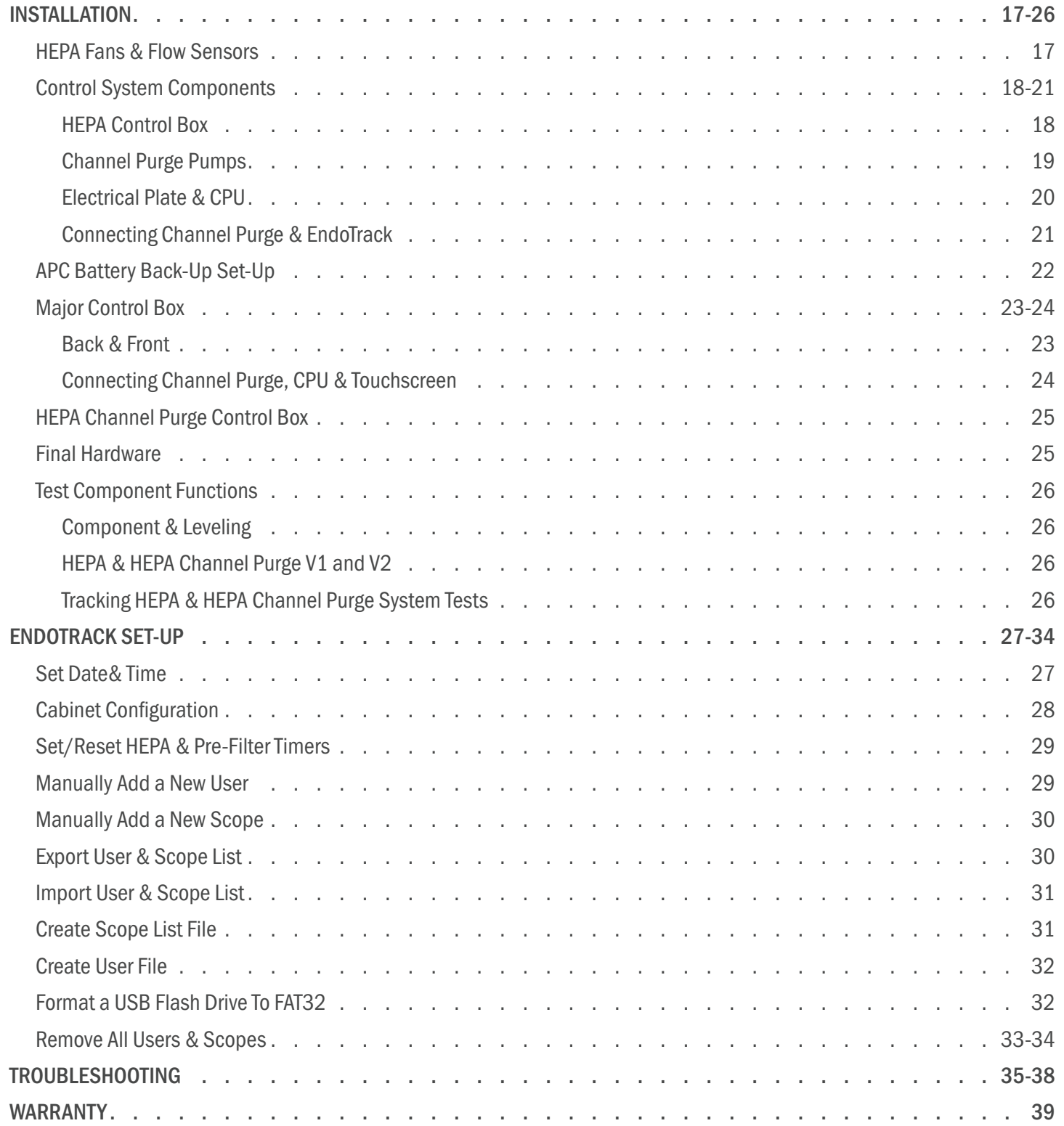

<span id="page-3-0"></span>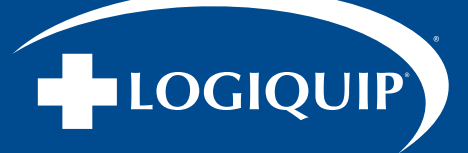

# INTRODUCTION

It is recommended that this document be read carefully by any individual who will be involved in installing, operating, or maintaining LogiQuip Endoscope Storage and Drying Cabinets, or their components as outlined in this document.

Information, instructions, and safety precautions must be followed as indicated to ensure that product referred to in this guide is used under the best conditions, is properly maintained, adheres to local guidelines and that safety can be prioritized.

There are many different guidelines and industry standards for Endoscope Storage and Drying Cabinets. It is recommended to conduct a facility assessment to determine which guidelines and standards are best to follow and include in your department's policies and procedures.

Where used hereafter, Cabinet, Product, or Unit may be considered to refer to any specific Endoscope Storage and Drying Cabinet, components, and/or applicable installed features described in the applicable portion of the document it is used within.

# INTENDED USE

LogiQuip Dri-Stor Cabinets are designed to ensure a clean storage location for disinfected Endoscopes and Probes while protecting them from damage while in storage.

Configurations within the product family may also provide added functionality such as moisture control, scope tracking, and other security features. Specific configurations include:

- Negative pressure providing HEPA-Filtered airflow
- Channel Purge mechanisms for removing moisture from internal channels
- Digital tracking and control of scope storage through the addition of EndoTrack with either Barcode Scanner or RFID Reader.

All reprocessing steps provided in the Endoscope's instructions for use, including drying steps, need to be completed before placing any device in the Cabinet.

Prior to first use, hospital-grade disinfectant must be used to perform cleaning of the Cabinet, and any tube set accessory product flushed – following the manufacturer's instruction for reprocessing before storing Endoscopes in the Cabinet.

# ELECTRICAL SUPPLY

- North America 120 Vac, 60 Hz, 15 Amp Standard Deluxe Receptacle
- Typical Full Load Amperage ~1 Amps
- It is recommended to plug any Cabinet into a dedicated circuit
- Units with EndoTrack should be plugged into an outlet connected to the emergency backup circuit
- Disconnect power whenever servicing the Cabinet, by unplugging the power cord

# ENVIRONMENT CONDITIONS

The Cabinets have been designed for use within medical facilities. They are designed to be safe within the following conditions:

- Indoor Use ONLY
- Temperature Range: 15-35°C
- Maximum Relative Humidity: 80% up to 25°C and decreasing linearly to 50% relative humidity at 35°C

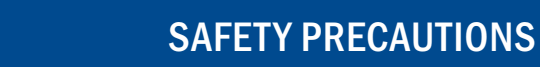

<span id="page-4-0"></span>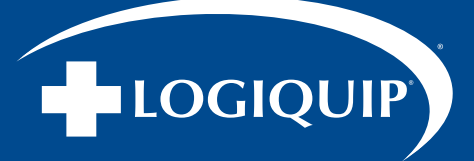

# SAFETY PRECAUTIONS

#### SYMBOL DEFINITIONS

The following symbols appear within this manual or on the product to increase visibility of necessary safety precautions, instructions and key information as described below.

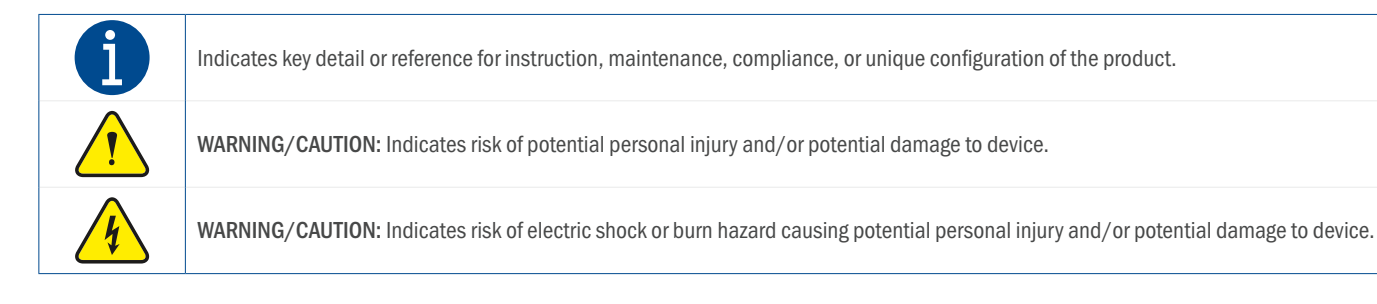

#### MALFUNCTION INSTRUCTIONS

The following symbols appear within this manual or on the product to increase visibility of necessary safety precautions, instructions and key information as described below.

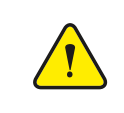

#### WARNING: PERSONAL INJURY

Please follow all instructions alongside any/all applicable health & safety practices. Please follow all instructions alongside any/all safety protocols and regulations applicable to the location, organization, and workplace environment.

#### IN THE CASE OF HAZARDOUS MALFUNCTION:

- 1. Immediately stop using the device.
- 2. Use the troubleshooting information on pages 35-38 to determine what is causing the issue.
- 3. If it is not possible to identify or eliminate the cause using this document, switch the device off and call LogiQuip Customer Support at (800) 665-3760.

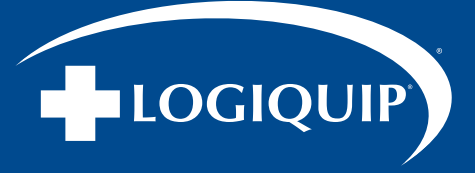

# SAFETY PRECAUTIONS (CONTINUED)

It is the duty of installers, operators, or maintenance persons to ensure that noted information, safety precaution, and instruction is observed alongside applicable regulations when installing, operating, or performing maintenance tasks on any LogiQuip Dri-Stor Drying Cabinets.

- WARNING indicates the potential for personal injury
- CAUTION indicates the potential for damage to equipment

For emphasis, certain Safety Precautions and informational notes are repeated throughout the manual. It is important to review these before installing, operating, or servicing the unit.

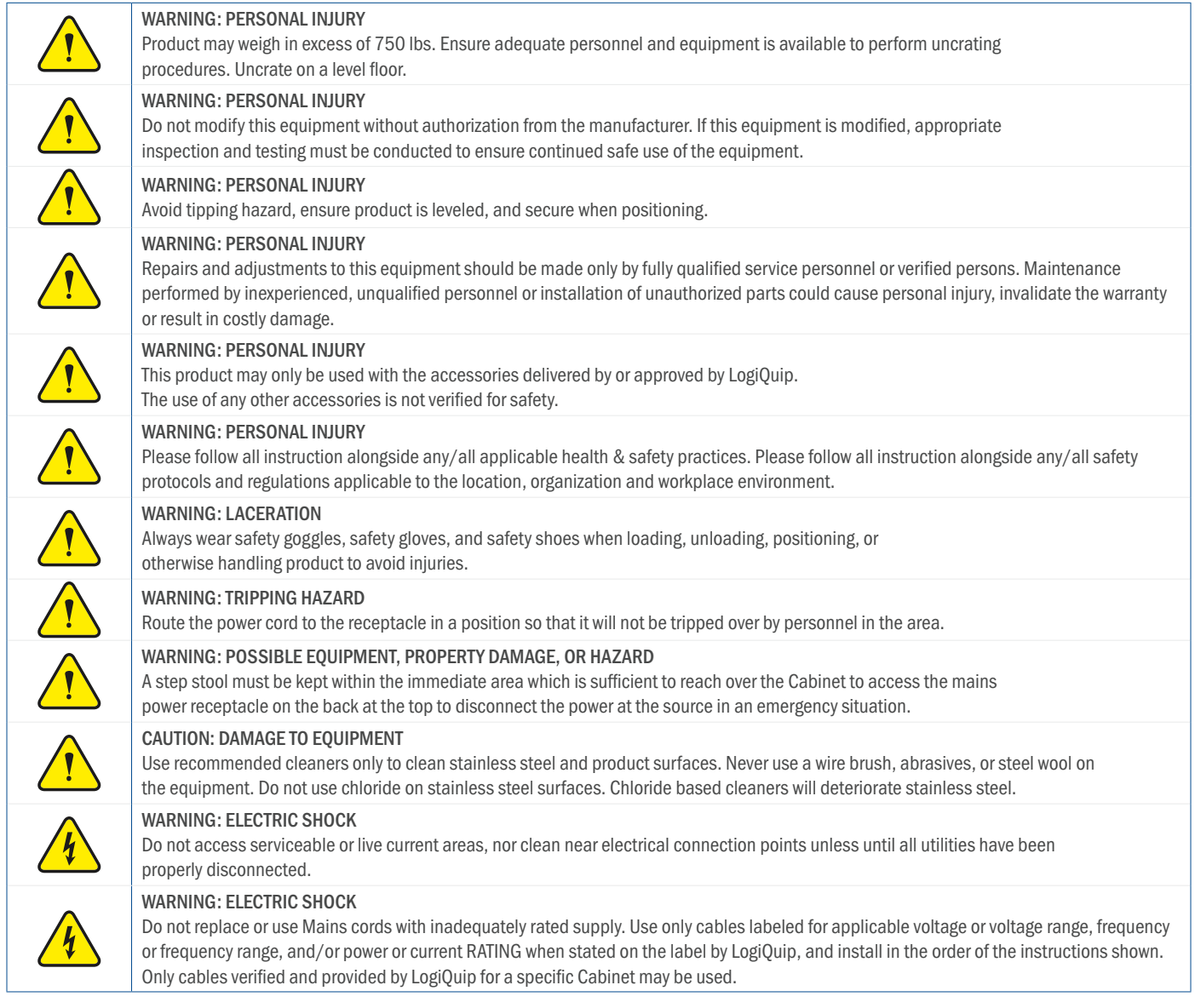

<span id="page-6-0"></span>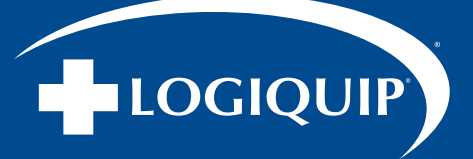

# PRODUCT SPECIFICATIONS

#### PRODUCT CONFIGURATIONS

Two primary physical configurations of Endoscope Storage Cabinet are manufactured and produced which each support multiple functional configurations of components.

These are differentiated by the physical location of compartment used to hold the systems and components needed for Cabinet functions – either – in a dedicated side Cabinet adjacent to the scope storage area, or, in a separated compartment at the top, above the scope storage area.

#### SIDE-LOAD CABINET

The physical housing of a standard Side Component Compartment Endoscope Storage Cabinet model – also referred to as a 'Side-Load Cabinet' - includes the following:

- Main Cabinet: A glass door Cabinet provided as the storage compartment for flexible Endoscopes and containing large diameter scope hangers. This may be outfitted to include other types of small diameter or specialty scope hanger if required.
- Component Cabinet: A dedicated 13" wide Cabinet that houses the components (i.e. HEPA Fan, Channel Purge Pumps etc.), that are necessary for the Cabinet to function.

An optional additional scope storage unit, functionally identical to the main Cabinet, may be added during ordering for installation alongside the main and component Cabinet. This is referred to as a:

• Add-On Cabinet: An additional glass door Cabinet for added storage space for flexible Endoscopes. This contains large diameter scope hangers and may be outfitted to include other types of small diameter or specialty scope hanger if required.

#### TOP-LOAD CABINET

The physical housing of a standard Top Component Compartment Endoscope Storage Cabinet model – also referred to as a 'Top-Load Cabinet' - includes the following:

- Main Cabinet: A glass door Cabinet provided as the storage compartment for flexible Endoscopes and containing large diameter scope hangers, with components (i.e. HEPA Fan, Channel Purge Pumps, etc. required for Cabinet functions) located at a separate compartment at the top of the Main Cabinet above the storage area. This may be outfitted to include various other types of scope hanger if required.
- Select models may have upgrade options such as EndoTrack, and additional scope capacity are available. Contact LogiQuip Customer Support at (800) 665-3760 for more information.

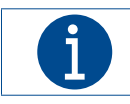

Models of product may be able to be functionally upgraded to a different standard of configuration. (Ex. to add tracking functionality or scope capacity. ) Contact LogiQuip for information on applicability.

Where configuration and installed features may have been tailored alongside customer input, contact LogiQuip Customer Service with questions unique to a specific unit.

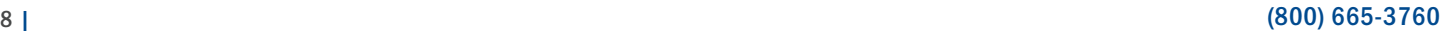

# OPTIONAL FEATURES & ACCESSORIES

# OPTIONAL FEATURES & ACCESSORIES

#### KEYPAD SECURITY LOCK

<span id="page-7-0"></span>LOGIQUIP

This security feature allows restricted access to personnel that have a unique 4-digit code, for up to a maximum of 50 unique codes. The Keypad is configurable to add/remove codes as required by the user.

Compatible Models include: HEPA Endoscope Cabinets and HEPA Channel Purge Endoscope Cabinets

#### ENDOTRACK SYSTEM

EndoTrack allows you to easily manage and track Endoscope equipment from an intuitive interface. Utilizing Barcode or RFID Technology, the EndoTrack System provides controlled access and security to your Cabinet as well as the ability to track the hang time of each Scope.

#### DOOR ALARM BUZZER

This optional feature notifies a user if the door has been left open for longer than five (5) minutes. Compatible Models include: HEPA Endoscope Cabinets and HEPA Channel Purge Endoscope Cabinets

#### SMALL DIAMETER SCOPE HANGERS

Small diameter scopes may be accommodated for storage with optional mall diameter scope hangers. These hangers are located on the back wall or side walls of the Cabinet. These types of scopes include sidewalls and are not limited to Cystoscopes, Intubation Scopes, ENT Scopes.

### EUS SCOPE HANGERS

The EUS scope hanger setup consists of two hangers. The scope head hangs from the large diameter hanger on the ceiling of the Cabinet and the Ultrasound connector will sit on the EUS scope hanger that is mounted on the back of the Cabinet.

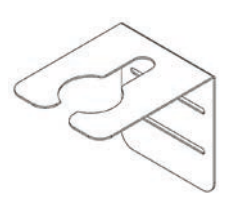

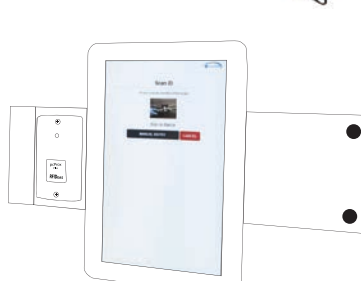

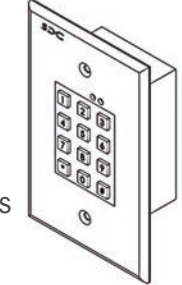

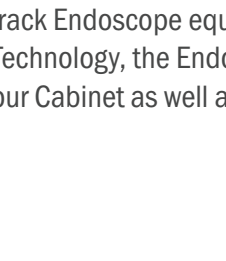

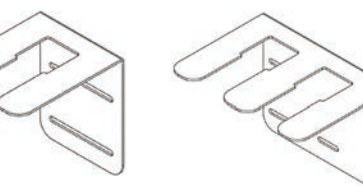

<span id="page-8-0"></span>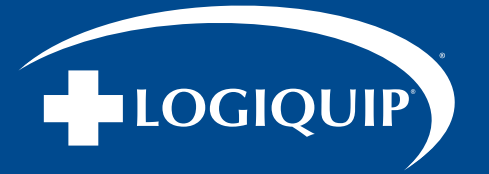

# OPTIONAL FEATURES & ACCESSORIES

### OPTIONAL FEATURES & ACCESSORIES (CONTINUED)

#### ULTRASOUND PROBE HOLDERS

The Ultrasound Probe Holders are designed to hold both abdominal or inter-cavity ultrasound probes. They come in two (2), three (3), or five (5) holders.

#### ENTEROSCOPE SCOPE HOLDERS

The Enteroscope hanger consists of 2 small guides that are attached to the sides of the Cabinet. The Enteroscope hangs on a large diameter scope holder and the insertion tube that hangs, is guided through the two hooks to keep the distal tip of the scope off the bottom of the Cabinet.

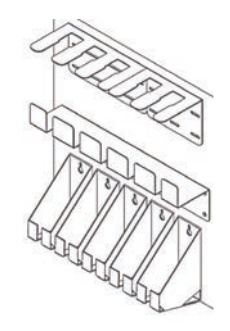

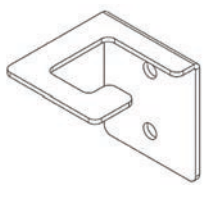

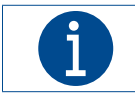

A maximum of two (2) Enteroscope scope holders can be installed in one (1) Glass Door Storage Cabinet.

### OLYMPUS SMALL DIAMETER VIDEOSCOPE HOLDERS

The Ultrasound Probe Holders are designed to hold both abdominal or inter-cavity ultrasound probes. They come in two (2), three (3), or five (5) holders.

#### TEE PROBE HOLDERS

TEE (Transesophageal Echocardiography) Probes require a specialized hanger setup. The setup consists of four (4) parts.

The transducer connector fits into the custom holder, while the transducer cable wraps around the strain relief hanger.

The probe hangs from the top hook, through the slotted acrylic cylinder, and through the bottom hook with an acrylic cylinder to protect the distal end of the probe.

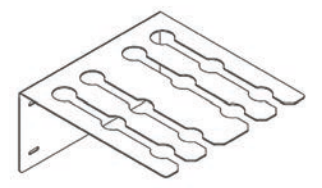

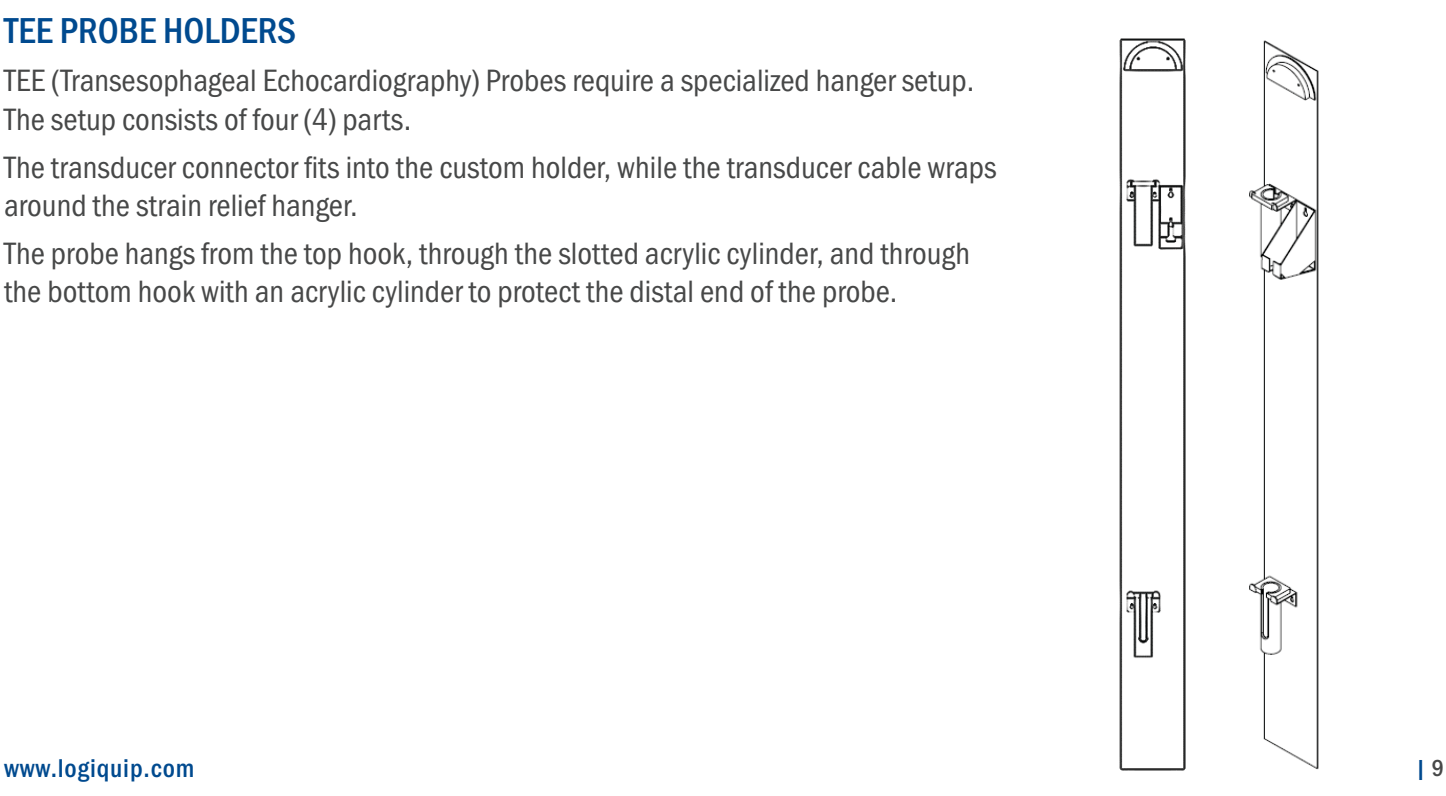

<span id="page-9-0"></span>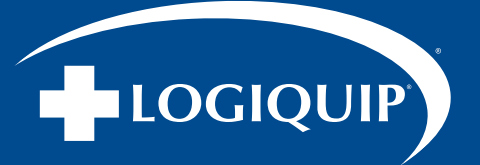

# PRE-INSTALLATION INSTRUCTIONS

#### SITE PREPARATION

Prior to order confirmation, please discuss requirements for installation with your LogiQuip Sales Representative. Discuss all pre-installation information with your Sales Representative.

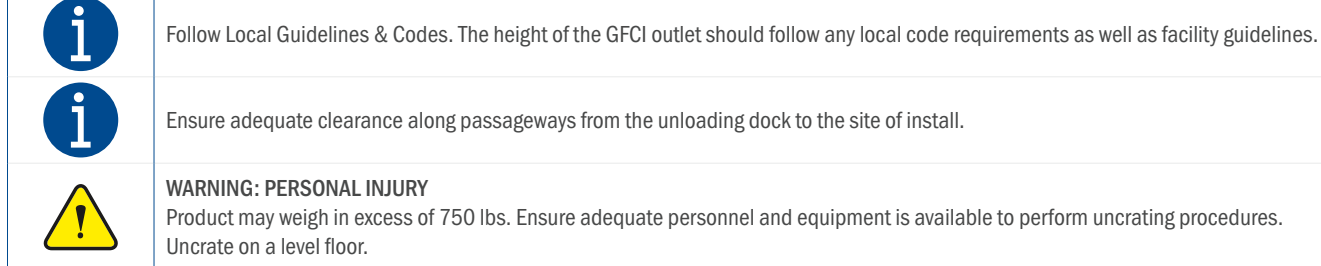

### INDICATIONS FOR INSTALL

WARNING: PERSONAL INJURY Product may weigh in excess of 750 lbs. Ensure adequate personnel and equipment is available to perform uncrating procedures. Uncrate on a level floor.

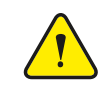

#### WARNING: LACERATION

Always wear safety goggles, safety gloves, and safety shoes when loading, unloading, positioning, or otherwise handling product to avoid injuries.

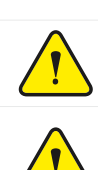

#### WARNING: PERSONAL INJURY

Avoid tipping hazard, ensure product is leveled and secure when positioning.

#### WARNING: TRIPPING HAZARD

Route the power cord to the receptacle in a position so that it will not be tripped over by personnel in the area.

<span id="page-10-0"></span>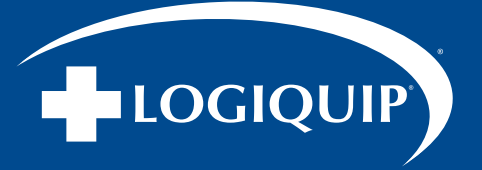

# PRE-INSTALLATION INSTRUCTIONS (CONTINUED)

#### TOOLS REQUIRED

- Electric Drill
- No. 2/3 Robertson (Square Head) Bit
- Utility Knife
- Furniture Dolly
- 2mm Phillips Screwdriver
- 8mm Allen Key (Supplied for Side-Load ONLY)
- Flathead Screw Driver
- $\bullet$   $\frac{5}{16}$ " Nut Driver
- Step Ladder/Stool
- Level
- Pallet Jack/Forklift

#### BEFORE GETTING STARTED

• Furniture Dolly (2)

- Tape Measure
- Cable Ties
- Rubber Mallet
- Pry Bar
- Composite Shims
- Stainless Steel Cleaner
- Glass Cleaner
- Rags for Cleaning
- Ensure electrical outlets are installed and can be reached by 8' cords. If both outlets in a duplex are to be used, the outlets must be facing opposite directions in order to accept the plugs. If the Cabinet has the EndoTrack feature, it should be plugged into an outlet on the emergency backup circuit. For facilities covered by OSHPD, the wall must be prepared prior to installation. Record the serial number before standing the unit up.

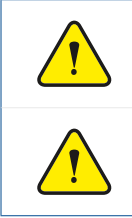

#### WARNING: PERSONAL INJURY

Avoid injury from falling crate panel when removing screws. Two people are required for uncrating the unit. One person must secure the crate panel while the second person is removing the screws.

#### WARNING: POSSIBLE EQUIPMENT DAMAGE

Avoid damage to the unit. Secure the center support. Do not allow the center support to fall on the unit.

<span id="page-11-0"></span>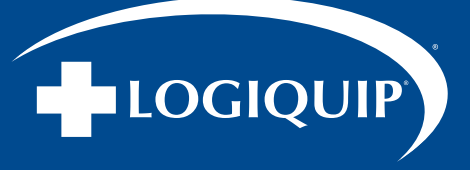

# UNCRATING INSTRUCTIONS

The Endoscope Cabinet will typically be shipped in a wooden crate. If so, follow all instructions below to remove the wooden crating material, otherwise skip to Step 6: Remove Packaging.

- 1. Using a fork lift or pallet jack, transport the unit to a level floor near the installation site (Fig.1).
- 2. To uncrate, remove the screws from both end panels using an electric drill and No. 2 Robertson (square head) bit and place the end panels aside (Fig. 2).
- 3. Remove top panel screws (Fig. 3). There are three screws on each side and three screws in the center. Set top panel aside.
- 4. Unscrew and remove the three top support braces and place them aside. Ensuring supports do not fall on product.
- 5. Once the top braces have been set aside, remove the remaining side panels and also set them aside (Fig. 4).
- 6. Remove packaging. Once all the wooden panels and supports have been removed and set aside, remove the shrink wrap and tie straps (x3) with a utility knife.
- 7. Remove the tape from the door handles and remove all boxes, including the drip pan, from inside the Cabinet.
- 8. Secure the doors shut with cable ties to keep them from opening and potentially breaking the glass.

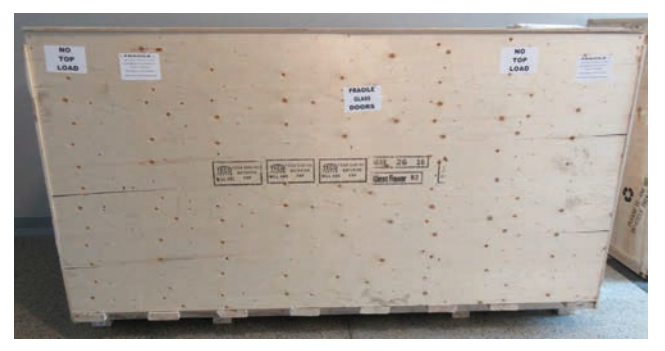

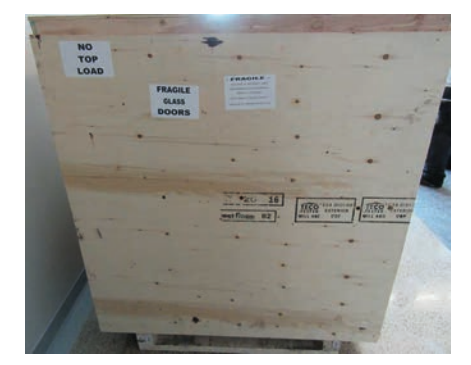

Fig. 1: Level Floor **Fig. 2: Remove Screws** and End Panels

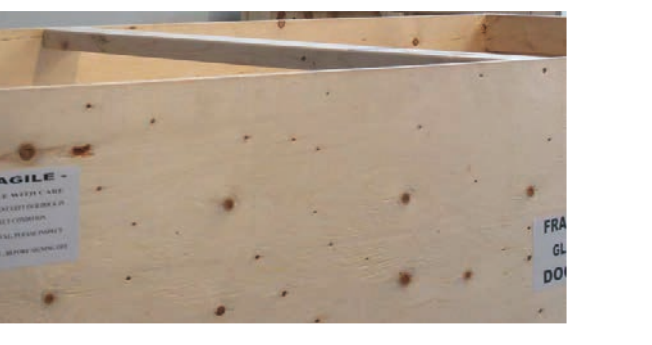

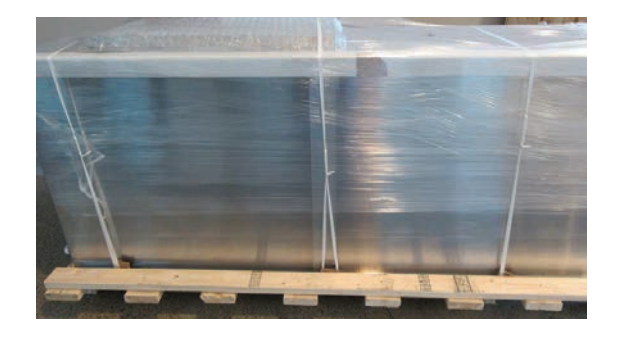

Fig. 3: Remove Top Panel **Fig. 3: Remove Remaining** Side Panels

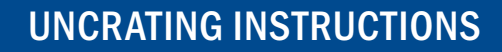

<span id="page-12-0"></span>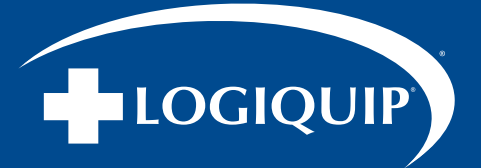

# TRANSPORTING DRI-STOR CABINET(S)

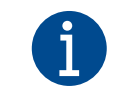

WARNING: PERSONAL INJURY

It is recommended to use a furniture dolly (or similar) to easily transport the Cabinet(s) to their destination.

- 1. Once the doors are secured, place both dollies next to the crate, one (1) dolly on each end of the cabinet. Slide the Cabinet over to the Dollies from the crate. (Fig. 5).
- 2. Transport the Cabinet and the received packages of components and accessories to the site location where Cabinet units will be installed one at a time.
- 3. Once all Cabinets are at their destination, stand up the Cabinet(s) upright. Unscrew and remove the three top support braces and place them aside. Ensuring supports do not fall on product.
- 4. Cut Straps securing Cabinet doors.
- 5. Remove the protective film covering the stainless steel.
- 6. Check inside of the Cabinet and remove all contents (drip pan and boxes).

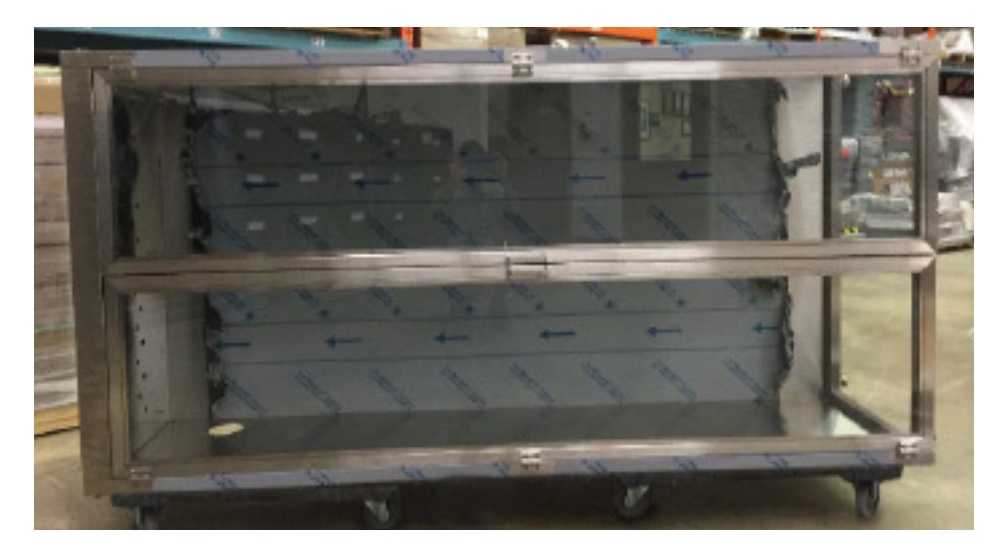

Fig. 5: Place Cabinet on a four-wheel dolly

<span id="page-13-0"></span>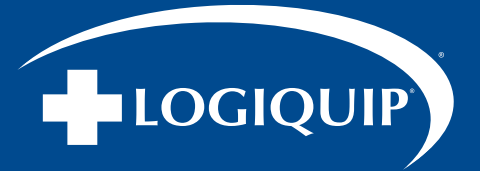

# CONFIRM RECEIPT OF ORDER CONTENTS

Prior to installation, ensure that you have the following standard packaging contents for your model, in addition to any accessories or expected options which are indicated by your ordering details.

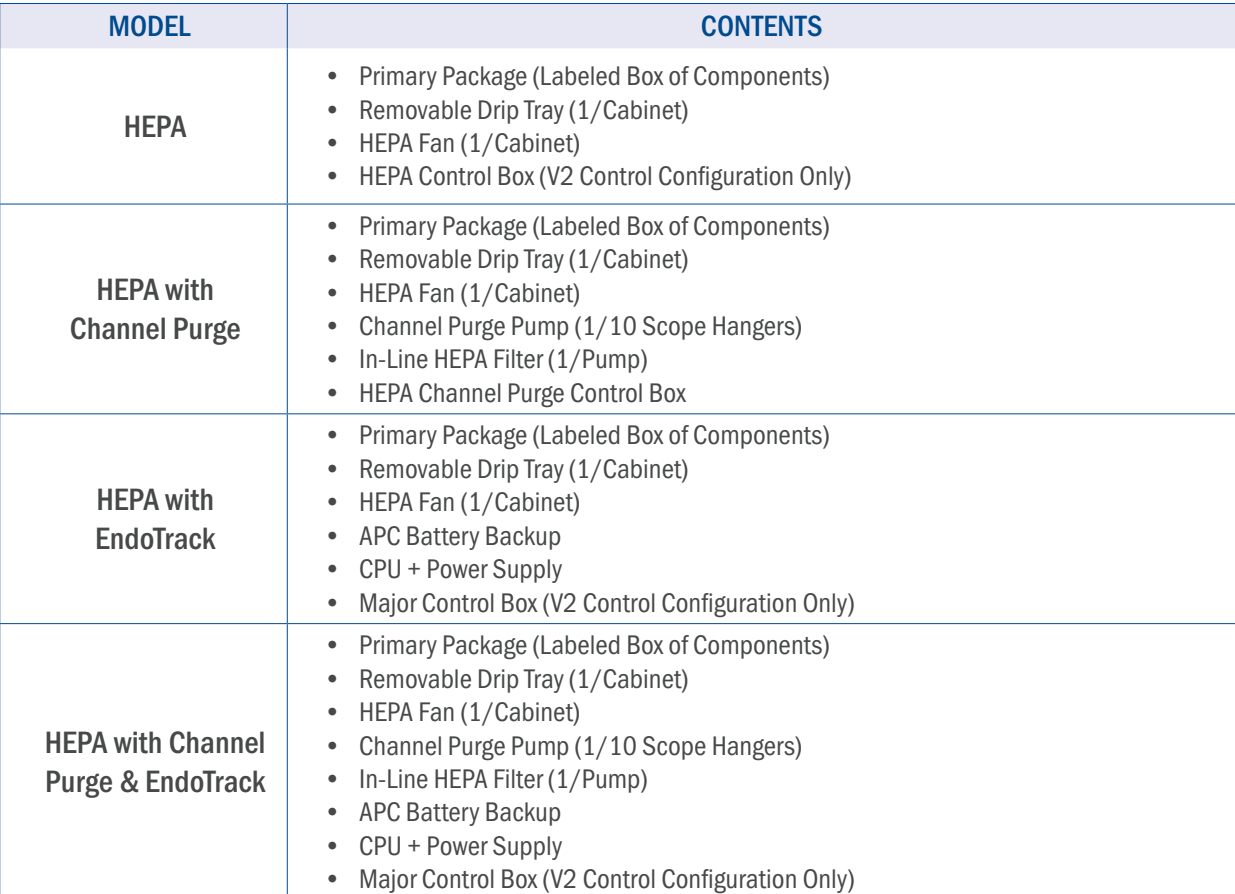

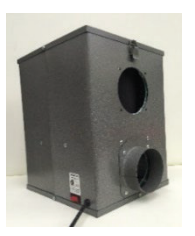

HEPA Filter **APC Battery** 

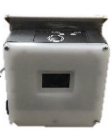

Barcode Scanner

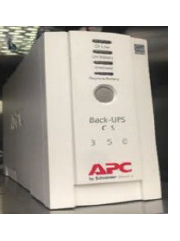

Back-Up

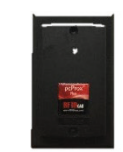

RFID Scanner

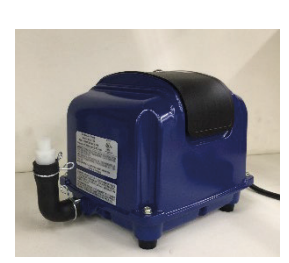

Channel Purge Pump (blue or green)

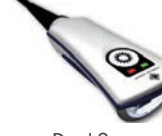

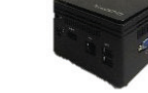

Dual Scanner Barcode/RFID CPU Touchscreen In-Line Filter

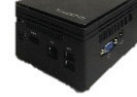

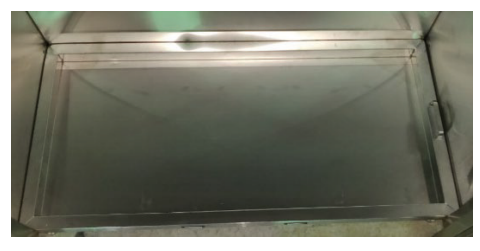

Removable Drip Tray

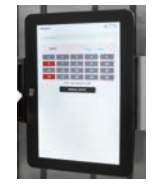

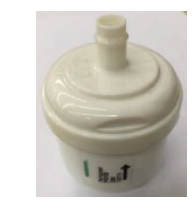

14 | (800) 665-3760

<span id="page-14-0"></span>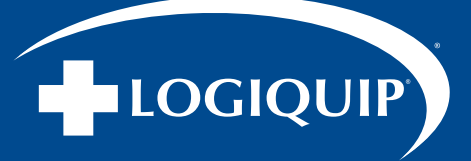

# INITIAL SET-UP

Install Cabinet products one unit at a time.

#### PLACING & PREPARING SIDE-LOAD CABINET(S)

This section applies to all Side Load models.

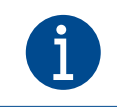

The 'Main' Cabinet refers to the Glass Cabinet to the Left of the Component Cabinet. The 'Add-On' Cabinet refers to the Glass Cabinet to the Right of the Component Cabinet.

- 1. Using the 8mm Allen Key supplied with the shipment, remove the locking front panel of the component Cabinet for access to the serviceable area. Set aside panel in a location which does not create a hazard.
- 2. Place the Cabinets side by side in the final location for installation.
- 3. Insert power cord extending from glass Cabinet light bar through corresponding hole in component Cabinet, plugging into the power strip in back of component Cabinet. Route any other component Cabinet cables and Tubing through the matching holes.
- 4. Bring the Cabinets together and then insert an  $\frac{8}{32}$  x  $\frac{3}{4}$  screw, lock washer, and washer into the six (6) side panel holes loosely, these will be secured firmly in a following step (Fig. 6).

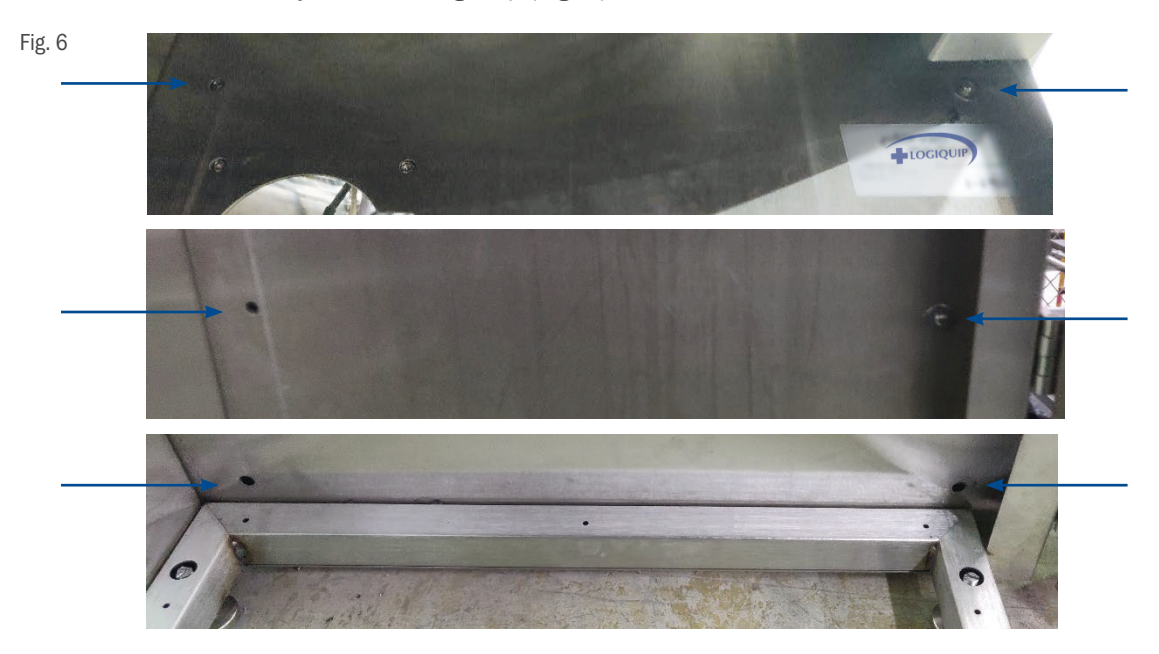

5. Connect the power cord to the upper rear of the component Cabinet.

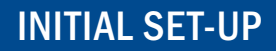

<span id="page-15-0"></span>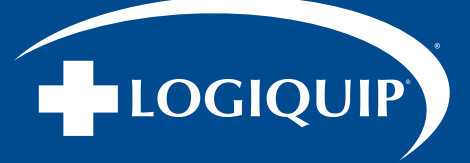

#### INITIAL SET-UP (CONTINUED)

#### PLACING & PREPARING TOP-LOAD CABINET(S)

This section applies to all Top Load models.

- 1. Using a Phillips head screwdriver, remove the locking top panel of the component compartment for access to the serviceable area. Set aside panel in a location which does not create a hazard.
- 2. Connect the power cord to the upper rear of the component Cabinet.

# LEVELING THE CABINET(S)

This section applies to all models.

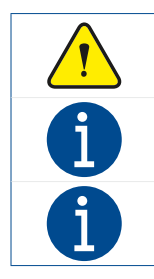

#### WARNING: POSSIBLE EQUIPMENT DAMAGE

Ensure sure the Cabinet is level front to back as well, so the scopes will hang straight and not touch the rear interior panel of the Cabinet.

If the leveling foot is difficult to move, use a pry bar or applicable device to gently lift up on the Cabinet frame to move pressure off the foot.

Adjusting the leveling feet will have the opposite effect on the Cabinet. (i.e. Bringing the Back-Right leveling downward, will tilt the Cabinet Forward and Left)

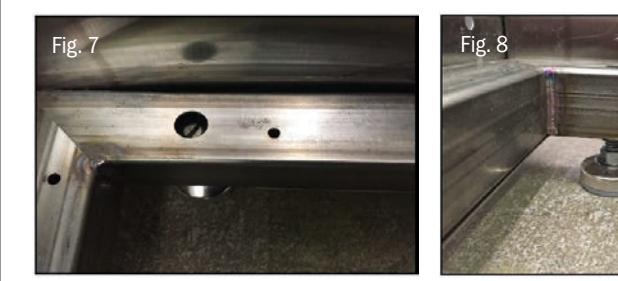

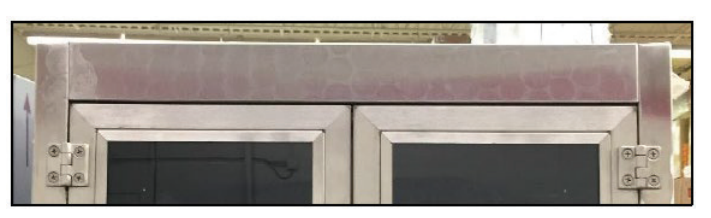

Fig. 9

- 1. With the glass doors closed on the Cabinet, look at the top of the doors to check which way the Cabinet needs to move to be leveled.
- 2. Use a flat head screwdriver to adjust the leveling feet of the Cabinet when top access is available in the interior (Fig.7 ), alternately use a wrench to adjust the nut from the exterior (Fig. 8). Composite Shims can also be used to help with this.
- 3. Periodically check leveling, by ensuring that the top of the doors and handles are aligned (Fig. 9), use level as necessary to confirm front-to-back leveling.
- 4. SIDE LOAD ONLY: Once the Cabinet is leveled, secure the Cabinets more firmly together by tightening the  $\frac{8}{32}$  x  $\frac{3}{4}$  screw into the six (6) side panel holes.

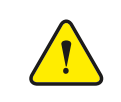

#### WARNING: POSSIBLE EQUIPMENT, PROPERTY DAMAGE, OR HAZARD

A step stool must be kept within the immediate area which is sufficient to reach over the Cabinet to access the mains power receptacle on the back at the top to disconnect the power at the source in an emergency situation.

<span id="page-16-0"></span>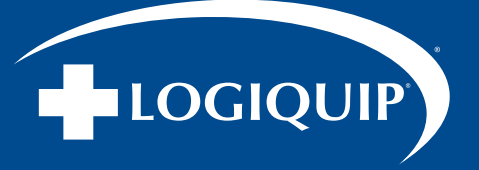

# INSTALLING HEPA FAN(S) & FLOW SENSOR(S)

This section applies to all models.

- 1. Insert the grill duct (Fig. 10) from inside the glass Cabinet and secure using four (4)  $\frac{8}{32}$  x  $\frac{3}{4}$  screws. Ensure the flow sensor, as applicable, is facing towards the front of the Cabinet.
- 2. Install the duct over the grill duct (Fig. 11). Secure the connection with the hose clamp and a flat head screwdriver.
- 3. Cover any unused, vacant grill duct cut-out locations with blank cover (Fig. 12).
- 4. Remove the HEPA Fan from its packaging, Turn the HEPA Fan switch to the ON position (marked by an 'I' symbol) and then take the other end of the duct and place it over the HEPA Fans' duct collar. Secure the duct by tightening the hose clamp using a flat head screwdriver.
- 5. SIDE LOAD: Place the HEPA Fan on the bottom shelf of the component Cabinet with the ON/OFF switch facing towards the left (Fig. 13).

SIDE LOAD ADD-ON CABINET: The second HEPA Fan can be placed on the second shelf from the bottom, and steps repeated for the second grill duct.

TOP LOAD: Place the HEPA Fan in the top compartment shelf with the ON/OFF switch facing towards the left.

- 6. Connect the HEPA Fan power cord(s) into the power bar in the serviceable component area.
- 7. HEPA & HEPA CHANNEL PURGE ONLY: Connect the Cabinet Light Bar(s) into the power bar in the serviceable component area.
- 8. Verify that the power bar is switched to the ON position.

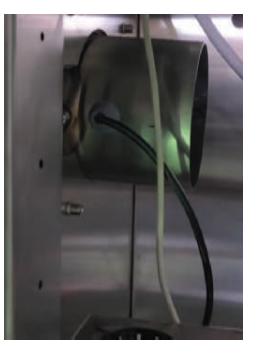

Fig. 10 Fig. 11

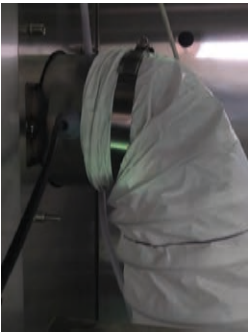

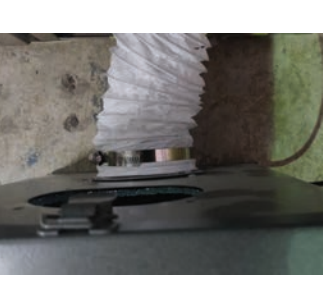

Fig. 12

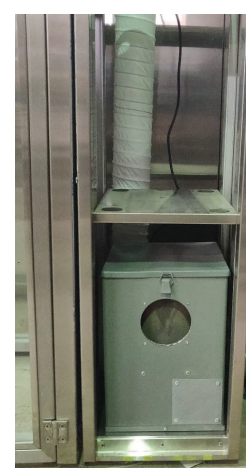

Fig. 13 Fig. 14

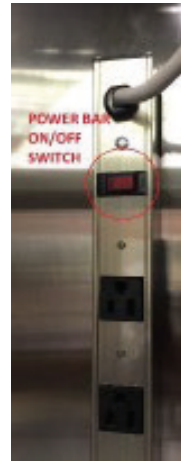

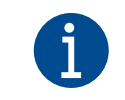

Light Bar installation for Tracking (V1) Cabinets is completed within instruction for Electrical Plate and CPU Installation. Light Bar installation for Tracking (V2) Cabinets is completed within instruction for Major Control Box Installation.

<span id="page-17-0"></span>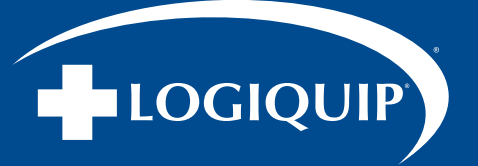

# INSTALLATION OF CONTROL SYSTEM COMPONENTS

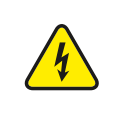

#### WARNING: ELECTRIC SHOCK

Do not replace or use Mains cords with inadequately rated supply. Use only cables labeled for applicable voltage or voltage range, frequency or frequency range, and/or power or current RATING when stated on the label by LogiQuip, and install in the order of the instructions shown. Only cables verified and provided by LogiQuip, LLC for a specific Cabinet may be used.

Per product configuration continues with the following install steps (page 18-21):

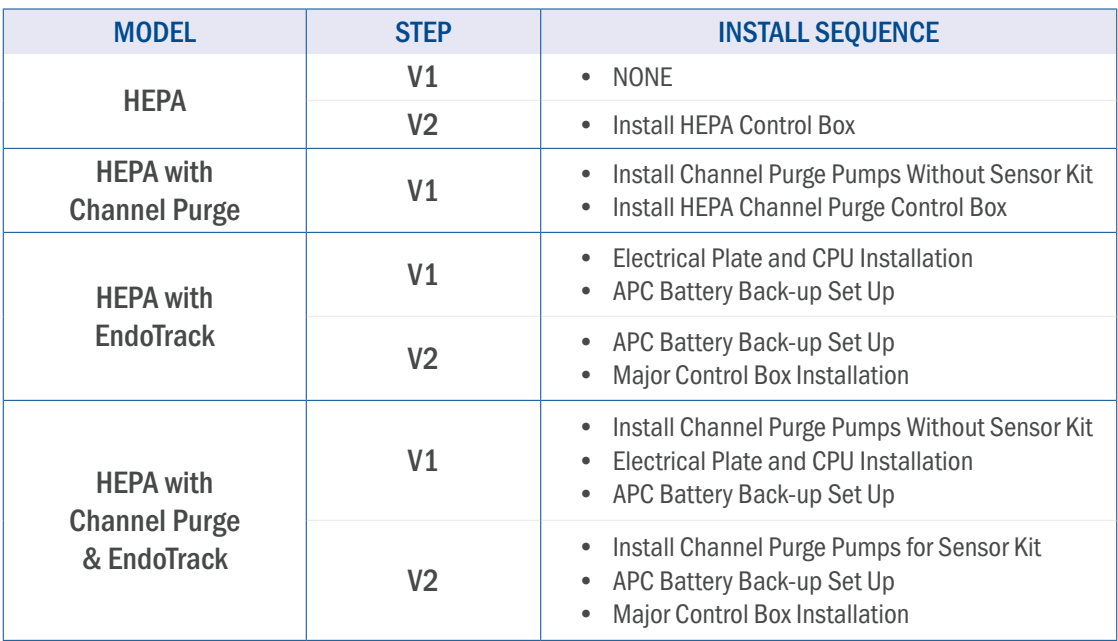

#### INSTALL HEPA CONTROL BOX

- 1. Remove the HEPA Control Box and the power supply from the packaging
- 2. Connect the Flow sensor (labeled F1) from the Main Cabinet to the F1 port on the HEPA Control box (Fig.15).
- 3. Connect the Door Sensor (labeled D1) and connect the LED Light M8 Cable to the control box (Fig. 15).
- 4. Finally, connect the power supply to the control box and then plug it into the component compartment's power bar (Fig. 16).

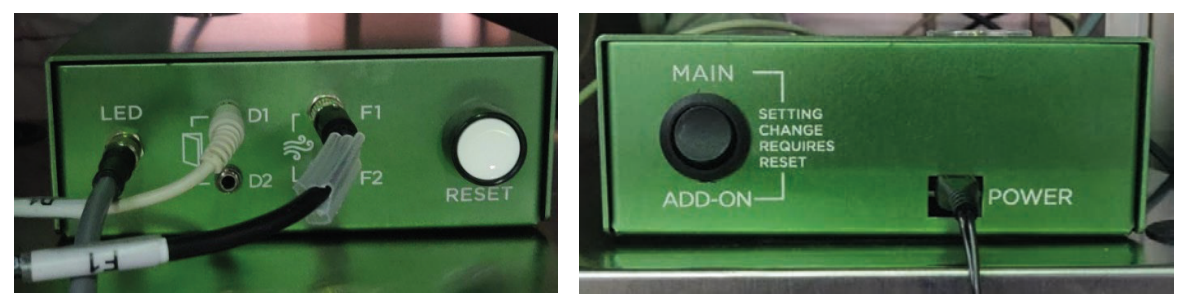

# INSTALLATION

<span id="page-18-0"></span>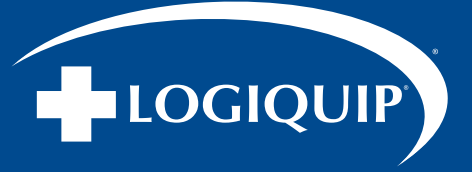

# INSTALLATION OF CONTROL SYSTEM COMPONENTS (CONTINUED)

#### INSTALL CHANNEL PURGE PUMPS WITHOUT SENSOR KIT

- 1. Connect the in-Line HEPA Filters to the Channel Purge Pumps (Fig. 17), and then connect the Tubing to the in-Line HEPA filter. Secure the connection using a butterfly clip (Fig. 18).
- 2. Repeat Steps for each Channel Purge Pump included in your ordered configuration.

#### INSTALL CHANNEL PURGE PUMPS FOR SENSOR KIT

- 1. Obtain the packaging with the barb tee connectors, Tubing, labeling, and butterfly clips (Fig. 19).
- 2. Labeling: PUMP1 and PUMP2 packaged labels are provided for Main Cabinets, whereas PUMP3 and PUMP4 labels are provided for Add-On Cabinets.
- 3. Identify the Channel Purge Tubing for Pump 1, and cut it just above the top shelf using tube cutters or a side-cut pliers.
- 4. Slide the butterfly clip onto each end of the Tubing, and then insert the tee connector onto the end of each hose.
- 5. Secure the connection using the butterfly clips, and then label the ¼" Tubing using the provided PUMP1 label.
- 6. Repeat Steps 1-4 for each Tubing.
- 7. Remove the Channel Purge Pumps and In-Line HEPA Filters from the packaging
- 8. Connect the in-Line HEPA Filters to the Channel Purge Pumps (Fig. 17), and then connect the Tubing to the in-Line HEPA filter. Secure the connection using a butterfly clip (Fig. 18).
- 9. Repeat Steps for each Channel Purge Pump included in your ordered configuration.

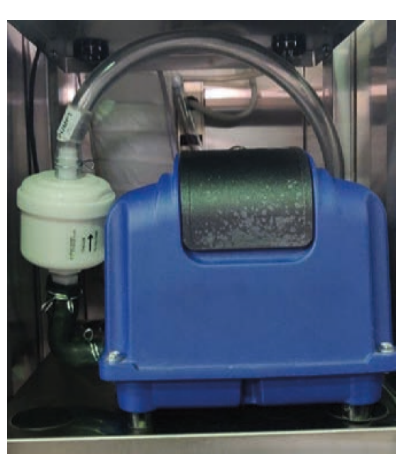

Fig. 17 - Blue or Green

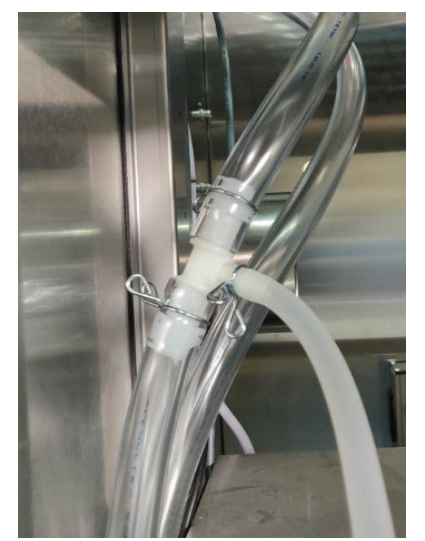

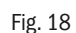

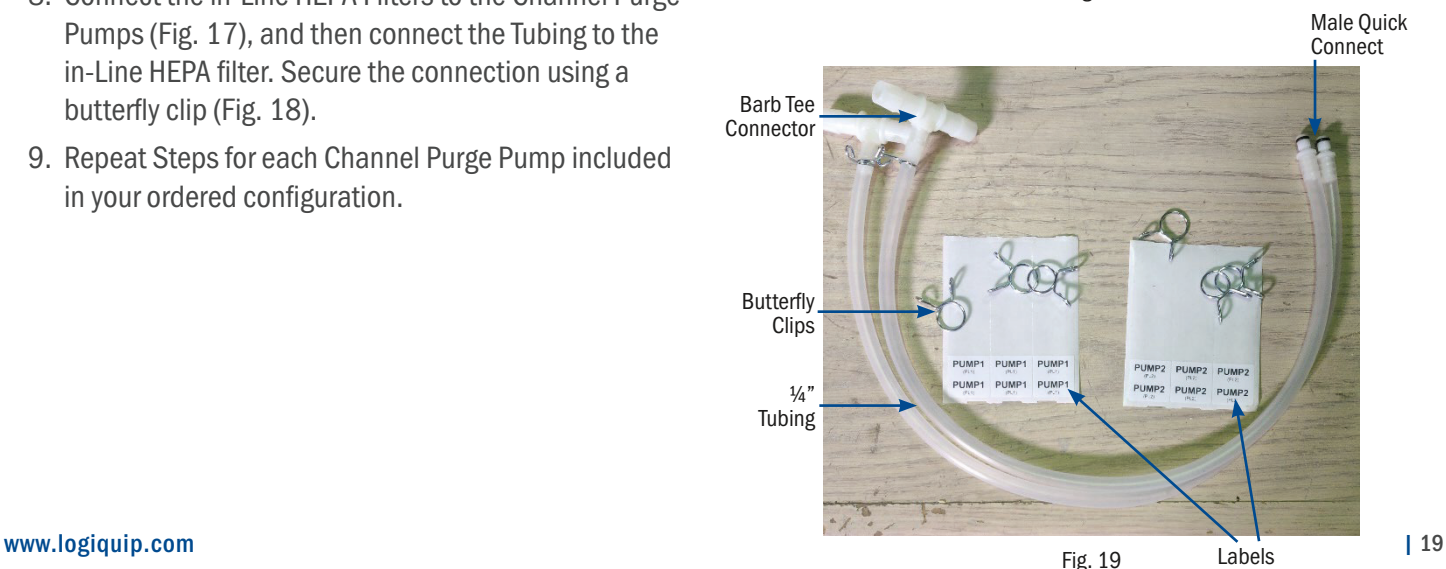

<span id="page-19-0"></span>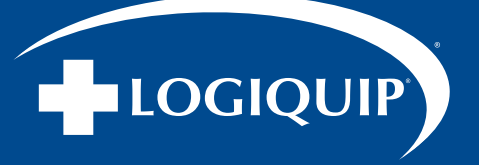

# INSTALLATION OF CONTROL SYSTEM COMPONENTS (CONTINUED)

### INSTALL ELECTRICAL PLATE & CPU

- 1. Plug three-prong 120V power supply from control manifold into power strip (Fig. 20) located in component compartment.
- 2. Connect door lock cable (L1) to control manifold (L1). If Add-On storage Cabinet is present, connect door lock cable (L2) to control manifold (L2).
- 3. Attach CPU to control manifold mounting plate, typically by sliding standoffs onto the black metal mounting plate to attach.
- 4. Connect VIDEO cable to CPU.
- 5. Connect USB cable P1 from control manifold to CPU port on the backside of CPU.
- 6. Connect CPU power supply (PS) to CPU. This cable is located on the top left-hand side of control manifold.
- 7. Plug other end of power cable for CPU (PS) into power adapter (PA1). Power cable for CPU is located in the middle of right-hand side of control manifold.
- 8. Plug RJ45 Ethernet cable located in back of component compartment into Ethernet port located on front of CPU.
- 9. Plug USB cable (P2) located on left side of control manifold into front of CPU.
- 10. Connect the Glass Cabinets light power cord (labeled as AUX1) into the AUX1 outlet.
- 11. If present, Connect the Add-On Cabinets light power cord (labeled as AUX2) into the AUX2 outlet.
- 12. Obtain power adapter (PA3) and connect the adapter to door lock connector (DL) coming from the top right of the control manifold. Plug power adapter (PA3) into power strip mounted to the back of component compartment.

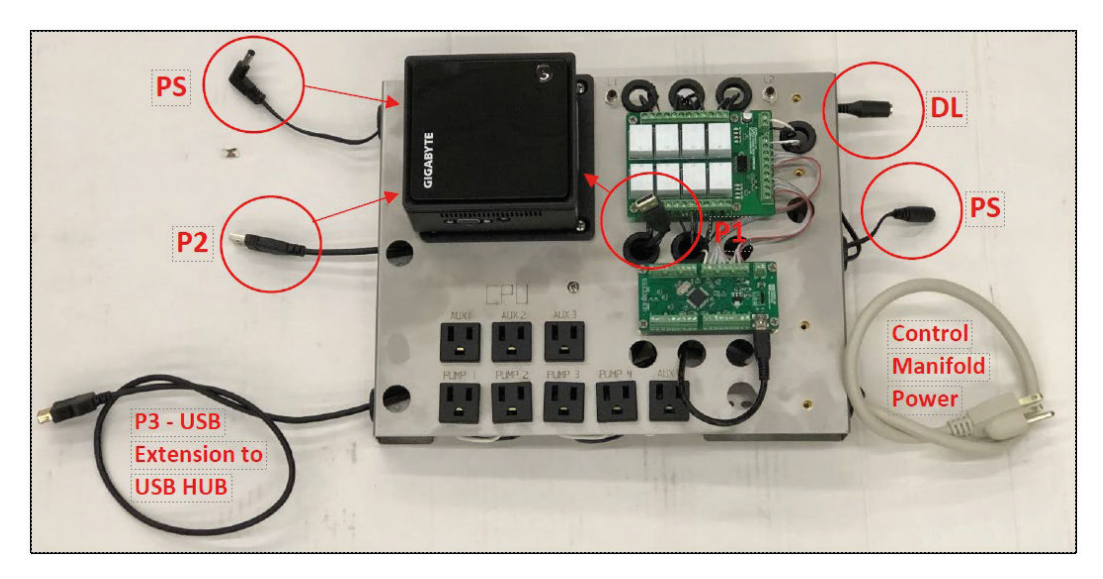

Fig. 20

# **INSTALLATION**

<span id="page-20-0"></span>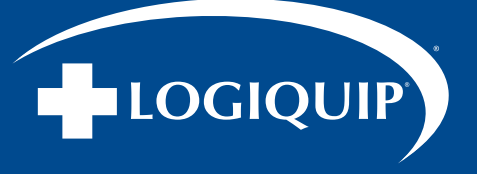

# INSTALLATION OF CONTROL SYSTEM COMPONENTS (CONTINUED)

#### CONNECT CHANNEL PURGE PUMP(S) TO ELECTRICAL PLATE CONTROLS

- 1. Plug pump power cord into Pump 1 outlet on control manifold (Fig 21). Repeat steps 2 to 4 for channel Channel Purge pumps (if applicable).
- 2. Please see Dri-Stor Tubing Set for more information.

#### CONNECT ENDOTRACK TOUCHSCREEN TO ELECTRICAL PLATE CONTROLS

- 1. Plug USB hub (located on component compartment door) into female USB (P3) coming from lower right hand of control manifold (Fig 22).
- 2. Connect video cable from control manifold into touchscreen.
- 3. Plug power adapter (PA2) and, as applicable, touch screen keypad.
- 4. Plug USB cable from barcode scanner (BC) into front open USB slot on CPU.

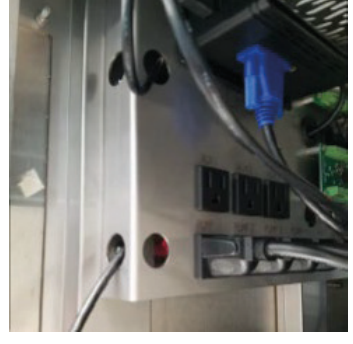

Fig. 21

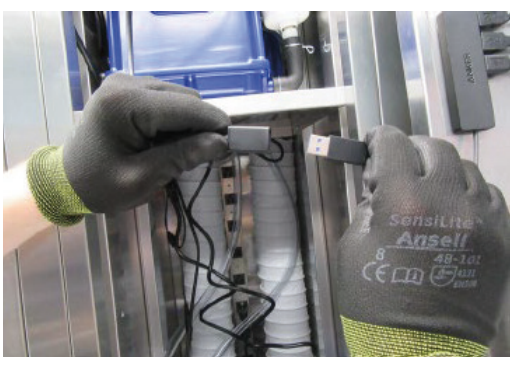

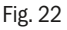

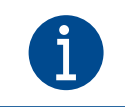

Touchscreen keypad remains hanging from the touchscreen on the component door and is only used in situations where there are power issues with the touchscreen.

<span id="page-21-0"></span>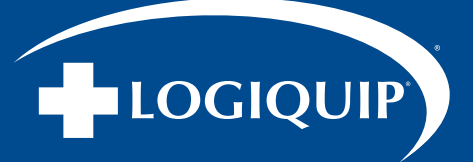

# APC BATTERY BACK-UP SET UP

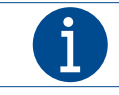

The APC Battery Back-Up will be referred to as a UPS (Uninterruptible Power Supply)

- 1. Open the battery compartment by pressing the tab and sliding the cover out (Fig. 23).
- 2. Remove the yellow instructions tape attached and pull out the battery halfway from the UPS to access the battery terminal connections (Fig. 24).
- 3. Using the plastic white tabs, connect the positive female connector (denoted by a '+') on the battery to the positive male connector (Fig. 25).
- 4. Place the battery back into the UPS and slide the cover back into its original position. Once the cover is on, place the UPS on: SIDE LOAD: The right side of the top shelf inside the component compartment. TOP LOAD: The upper right compartment area (Fig. 26).
- 5. Plug the UPS's power cord into the component compartment's power bar (Fig. 27).

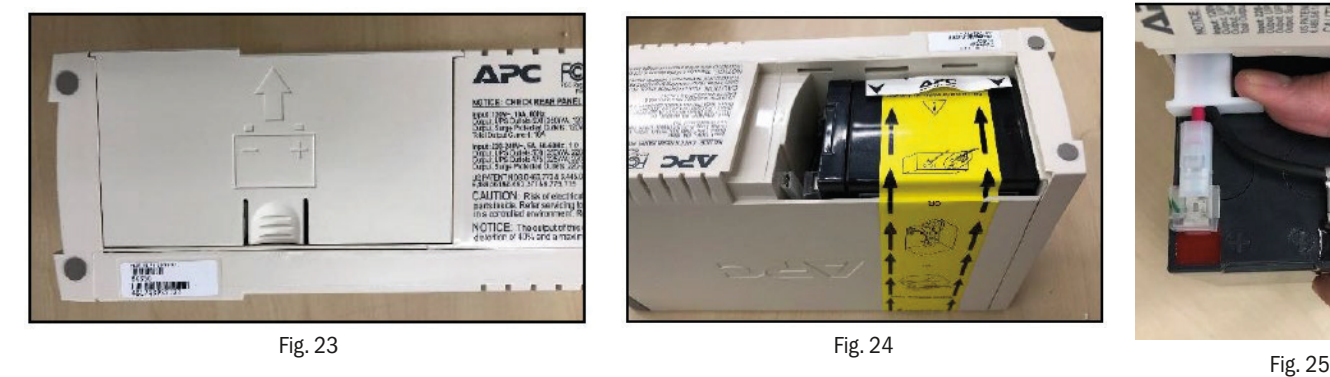

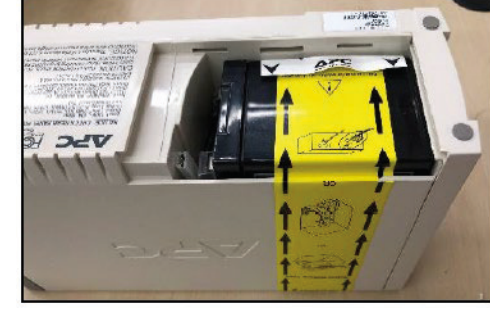

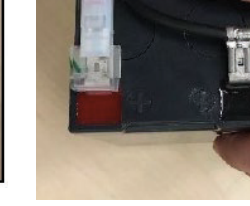

**BASES** 

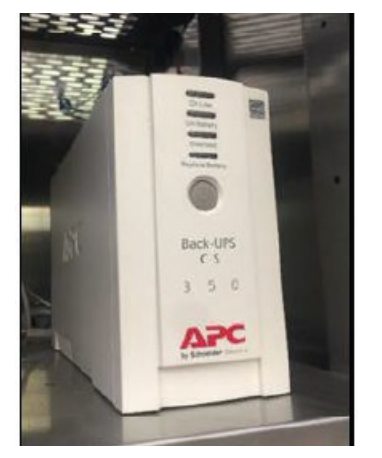

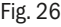

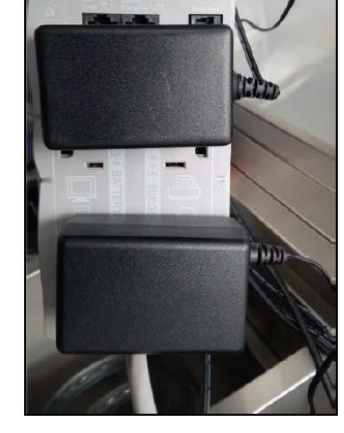

Fig. 26 Fig. 27

<span id="page-22-0"></span>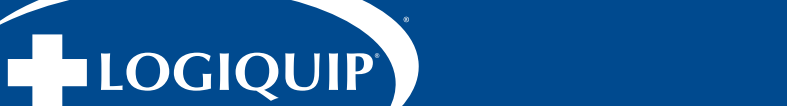

# MAJOR CONTROL BOX INSTALLATION

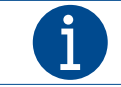

All power cords and pressure sensor Tubing connections are located on the back of the Major Control Box. Ensure everything is connected before placing the Control Box inside the Component compartment.

#### TO THE BACK OF THE MAJOR CONTROL BOX (Fig. 28)

- 1. Connect the Major Control Box power cord into the outlet labeled POWER.
- 2. Connect the Glass Cabinets light power cord (labeled as AUX1) into the AUX1 outlet.
- 3. If present, Connect the Add-On Cabinets light power cord (labeled as AUX2) into the AUX2 outlet.
- 4. Connect labeled the Channel Purge pressure Tubing to their respective Channel Purge ports on the control box.
- 5. Connect the Channel Purge Pumps power cords (labeled Pump 1 to Pump 4) to their respective electrical outlets on the Major Control Box
- 6. Place the Major Control box into the topmost shelf of the component compartment.

#### TO THE FRONT OF THE MAJOR CONTROL BOX (Fig. 29)

- 7. Connect the Lock cables (labeled L1) to the L1 port, the Flow sensor cables (labeled F1) to the F1 port, and the Door Sensor cables (labeled D1) to the D1 port.
- 8. Connect the USB cables (labeled GPIO32 and Relay8) to the USB ports on the front of the control box.
- 9. If present, connect the Add-On Cabinet sensor cables labeled: L2, F2, and D2 to the respective ports as well.

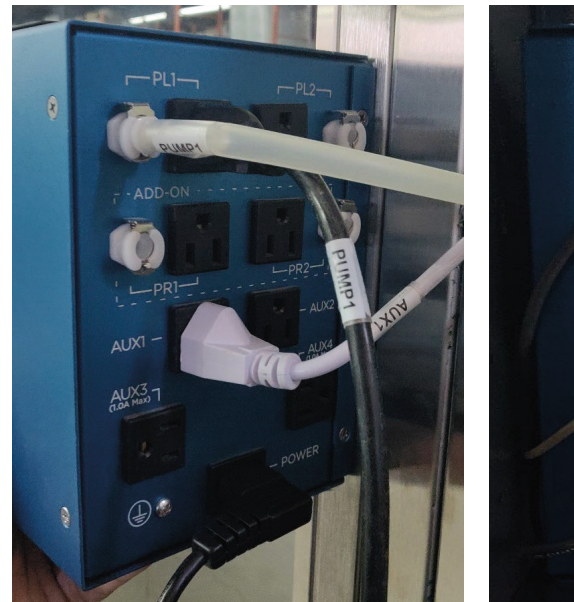

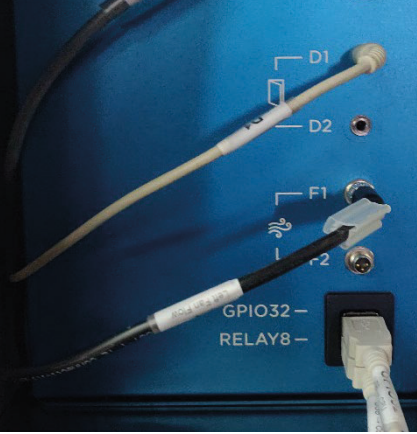

<span id="page-23-0"></span>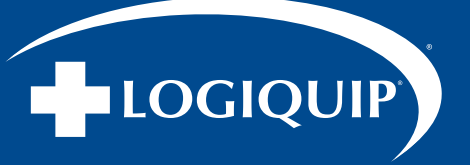

#### MAJOR CONTROL BOX INSTALLATION (CONTINUED)

#### CONNECT CHANNEL PURGE PUMP(S) TO MAJOR CONTROL BOX

1. Plug pump power cord(s) respective to the Main Cabinet into PL1 (and PL2 if applicable) outlet(s) on the Major control box. Where an Add-On Cabinet is present, plug pump power cord(s) into PR1 (and PR2 if applicable) as well.

#### CONNECTING CPU & TOUCHSCREEN TO MAJOR CONTROL BOX

- 1. Connect the CPU Power supply (labeled as PA1) to the CPU (Fig. 30).
- 2. Connect the Scanner USB cable, the USB extension cable (labeled as USB 3.0), and the VIDEO cable to the CPU (Fig. 30).
- 3. Connect the GPIO32 USB cable into one of the 2 USB ports on the back of the CPU (Fig. 31).
- 4. Connect the RELAY8 USB cable (labeled as RELAY8) to the USB Hub and the female end of the USB Extension cable to the USB Hubs' USB cable (Fig. 32).
- 5. Connect the CPU power supply (labeled PA1) and Touchscreen Power Supply (labeled PA2) to the "Battery Backup" side of the UPS (Fig. 33).
- 6. Connect the Major Control Box power cord to the component compartment's power bar.

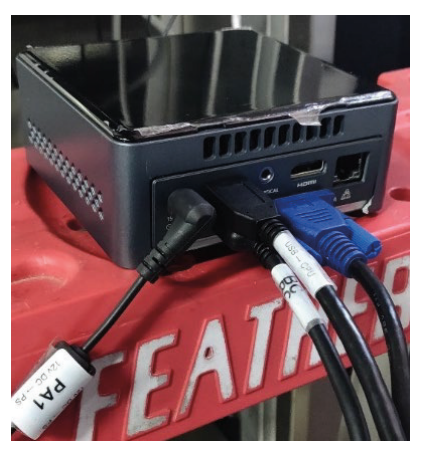

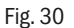

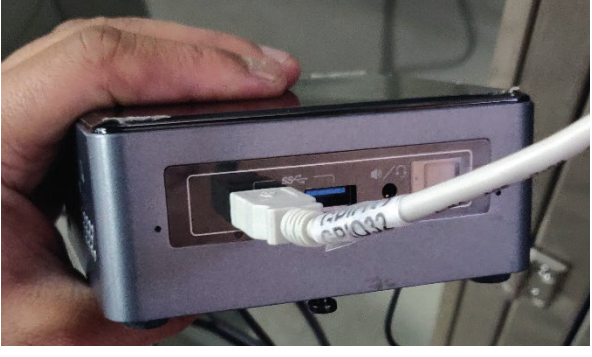

Fig. 31

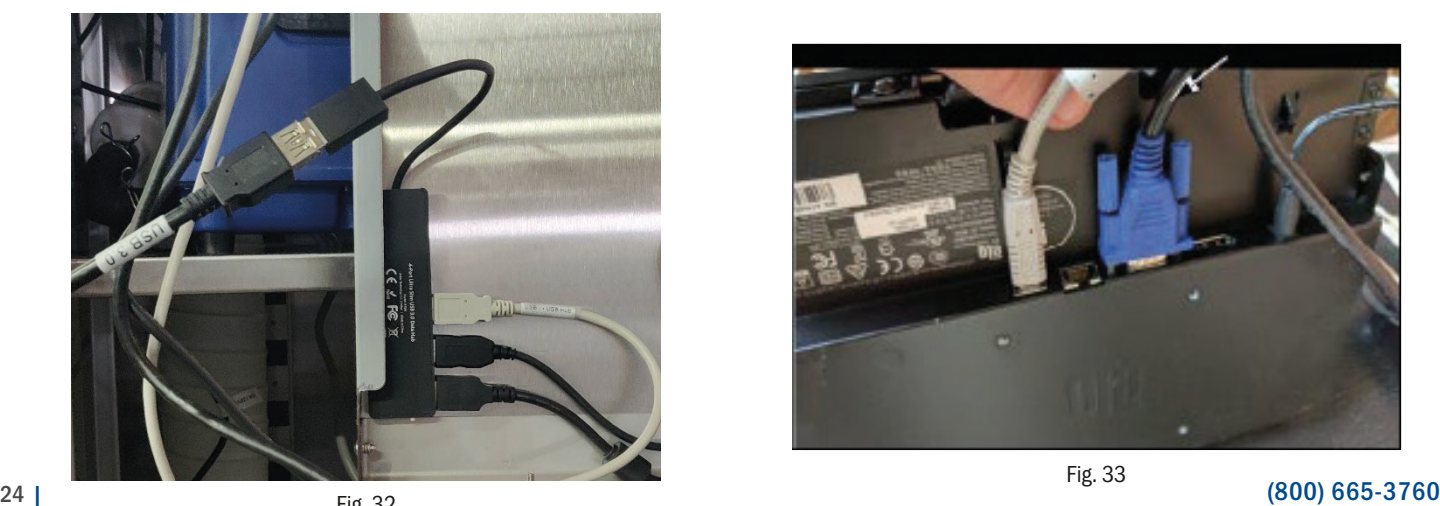

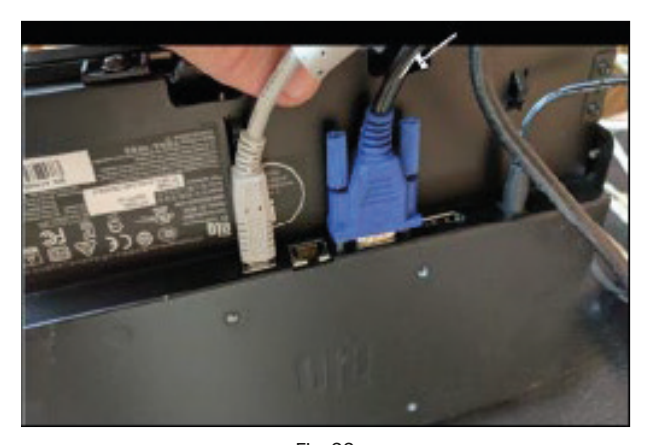

Fig. 33

<span id="page-24-0"></span>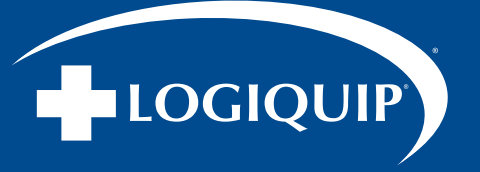

# INSTALL HEPA CHANNEL PURGE CONTROL BOX

- 1. Place the control box on the topmost shelf in the component compartment (Fig. 34).
- 2. Attach the control box power cable into the back of the control box and plug into the power bar mounted on the back of the component compartment (Fig. 35).
- 3. Plug the power cable from the Channel Purge air pump(s) into the outlet labeled "PUMP 1" and in the case of two pumps – the second into "PUMP 2" on the control box.
- 4. Plug the M8, 4-pin data cable coming from inside the component Cabinet into the M8, 4-pin port on the HEPA Channel Purge control box. For three (3) or four (4) Pump systems two control boxes are required, repeating steps above to install.

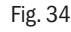

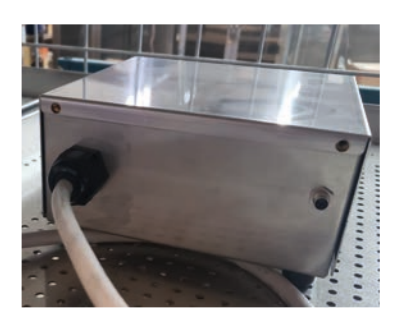

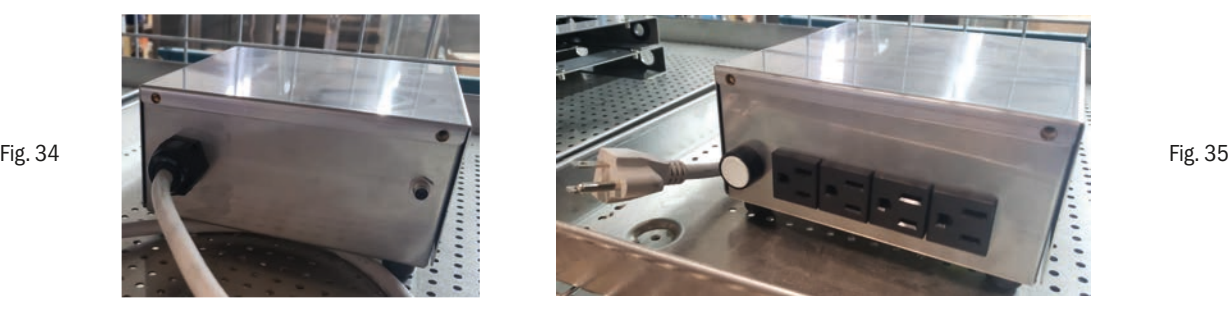

### INSTALL FINAL HARDWARE

1. Return the component compartment panel/door to a locked position.

SIDE-LOAD: Use the 8mm Allen key to secure the panel in place (Fig. 36). Place the 8MM Allen key into the grommet on the top of the Cabinet for storage.

TOP-LOAD: Use a Phillips head screwdriver to replace screws to secure the panel in place.

- 2. Remove the Pre-Filter from its packaging (Fig. 37) and slide it into the slotted channels on top of the component Cabinet (Fig. 38).
- 3. Place the Removable Drip Try into the interior base of the Glass Cabinet (Fig 39).
- 4. Plug Cabinet power into prepared electrical outlet.

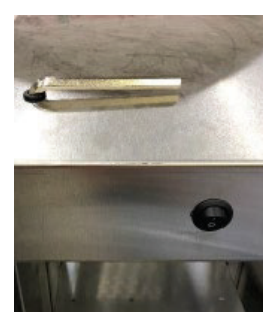

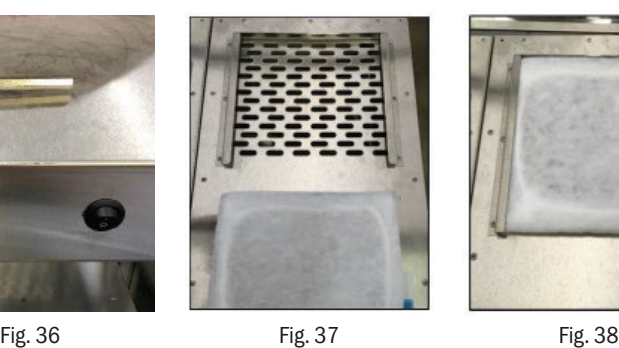

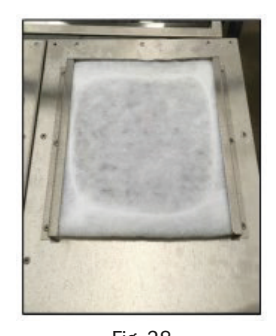

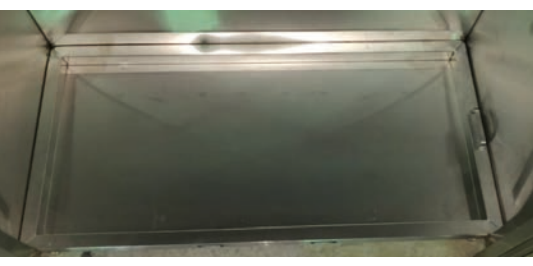

Fig. 39

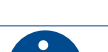

Your Cabinet is now ready to be turned on. Next you must perform a Test of Component Functions, to ensure all components are operational.

<span id="page-25-0"></span>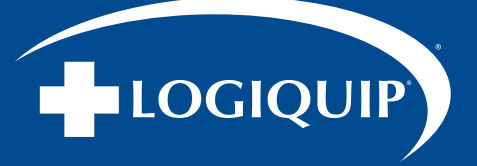

# TEST OF COMPONENT FUNCTIONS

#### COMPONENT AND LEVELING TEST

- 1. Check door operation by opening and closing doors completely, verifying smooth operation.
- 2. Verify door hinges are secure and are not hindering door operation.
- 3. Verify Cabinet sits level and Cabinet doors sit flush with Cabinet.
- 4. Verify door magnets are present and come into contact with door strike plates.

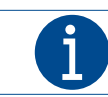

If the above can not be confirmed, review the leveling and positioning of the Cabinet and work to adjust as needed to correct.

# HEPA & HEPA CHANNEL PURGE SYSTEM TESTS (V1)

- 1. Turn the Component Cabinet on, by flipping the on/off switch to the ON position.
- 2. Check that the component Cabinets' power is ON (indicated by a red light), and that the glass Cabinet storage compartment light bar illuminates.
- 3. Check that the HEPA Fan is ON and there is airflow into the Glass Cabinet through the duct
- 4. If Channel Purge systems are Installed, monitor flow from each pump until it is confirmed that air is flowing as a result of each pump connected.

### HEPA & HEPA CHANNEL PURGE SYSTEM TESTS (V2)

- 1. Turn the Component Cabinet on, by flipping the on/off switch to the ON position.
- 2. Check that the component Cabinets' power is ON (indicated by a red light), and that the glass Cabinet storage compartment light bar illuminates.
- 3. Check that the HEPA Fan is ON and there is airflow into the Glass Cabinet through the duct.
- 4. Open the Glass Cabinet doors and leave them open for 45 seconds. Check that the yellow/right LED light turns on.
- 5. Step 5: Close the Glass Cabinet doors, and check to ensure that the yellow/red light turns off.
- 6. If Channel Purge systems are Installed, monitor flow from each pump until it is confirmed that air is flowing as a result of each pump connected.

### TRACKING HEPA & HEPA CHANNEL PURGE SYSTEM TESTS

- 1. Turn the Component Cabinet on, by flipping the on/off switch to the ON position.
- 2. Check that the component Cabinets' power is ON (indicated by a red light), and that the glass Cabinet storage compartment light bar illuminates.
- 3. Check that the HEPA Fan is ON and there is airflow into the Glass Cabinet through the duct.
- 4. Check that touchscreen turns on, and is responsive to touch, and scanner accessories are showing an active indicator light.

<span id="page-26-0"></span>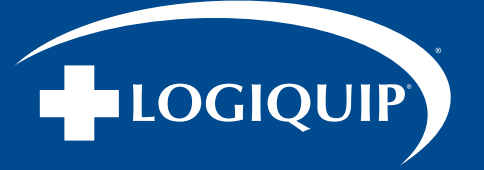

# CONFIGURE ENDOTRACK TRACKING SOFTWARE SETTINGS

To complete the install, software settings need to be configured and confirmed for the configuration of the Cabinet, and the supervisor or manager of the department prior to use.

These settings may be altered at any time in the future to meet changing functional needs.

#### SETTING DATE/TIME

Go To Supervisor Page

- 1. From the Main Screen, press the Logo located on the Top Left of the screen.
- 2. Enter the Access Code to access the Supervisor page (Fig. 40).
- 3. Adjust the Date and Time as required (Fig. 41) on the Settings Tab.
- 4. Press Save.

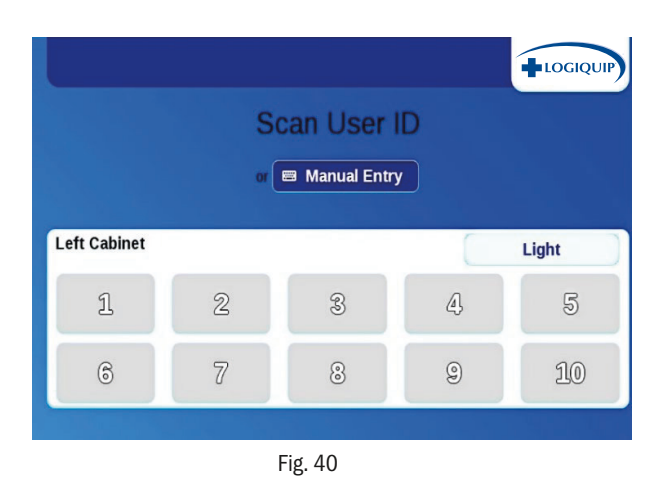

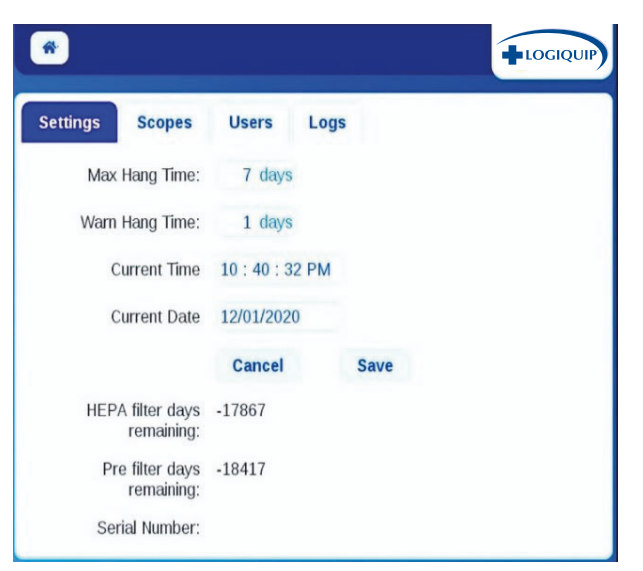

Fig. 41

<span id="page-27-0"></span>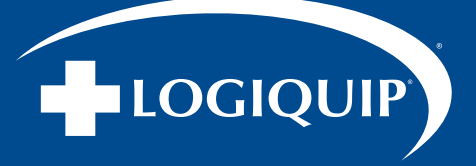

# CONFIGURE ENDOTRACK TRACKING SOFTWARE SETTINGS (CONTINUED)

#### CABINET CONFIGURATION SETTINGS

Set up Cabinet to Required Configuration (Fig. 42)

- 1. Press the Logo Icon located on the Top Right of the screen, and then enter the Service Page access code.
- 2. Press the Configuration Tab to verify that the settings are correct if not, set them to the desired settings (see chart below at left for a description of each tab).

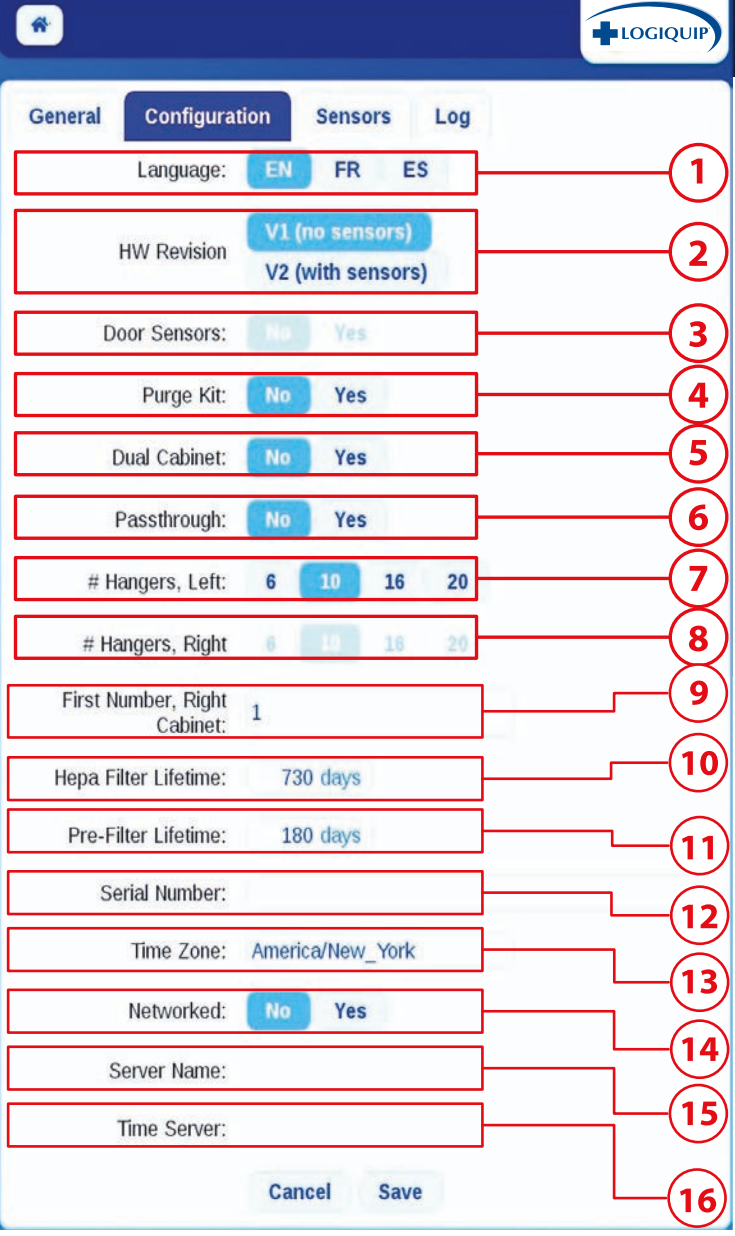

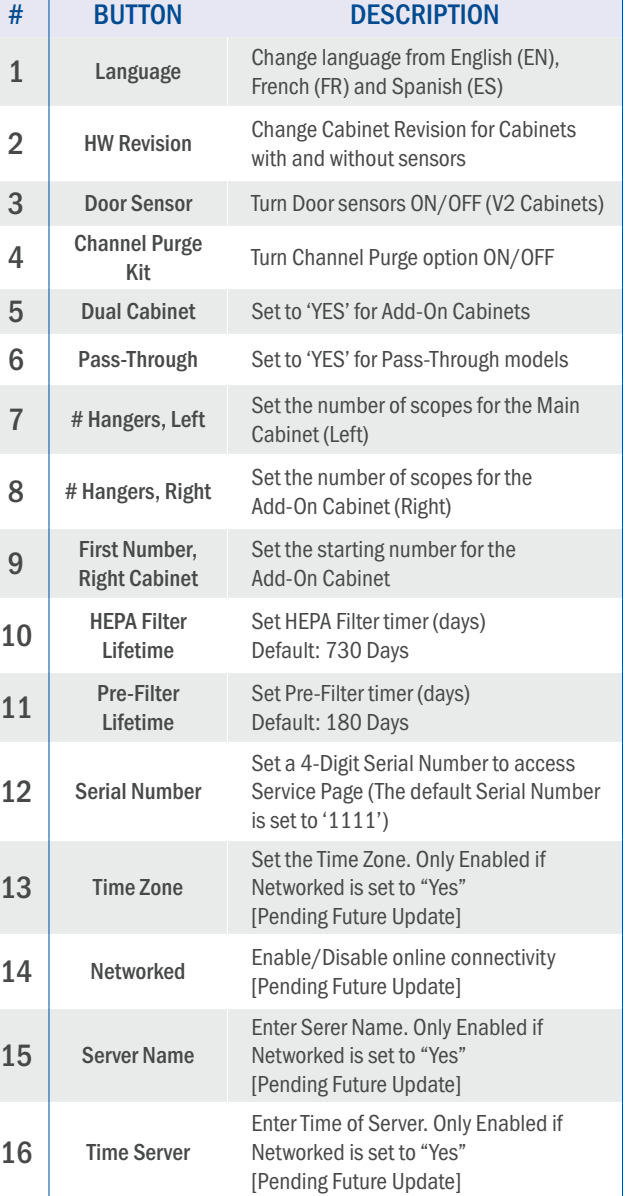

Fig. 42

<span id="page-28-0"></span>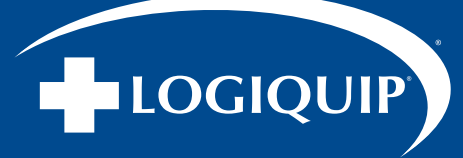

# CONFIGURE ENDOTRACK TRACKING SOFTWARE SETTINGS (CONTINUED)

#### SETTING & RESETTING HEPA & PRE-FILTER TIMERS

Go to the General Tab, and press the 'Reset the HEPA Filter' and 'Rest Pre-Filter' buttons (Fig. 43).

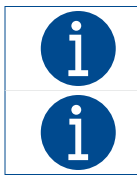

Reset the HEPA Filter and Pre-Filter timers after installation to initialize.

Reset the HEPA Filter and Pre-Filter timers after filter changes to restart countdown.

1. Go to the General Tab, and press the 'Reset the HEPA Filter' and 'Rest Pre-Filter' buttons.

### ADDING/REMOVING USERS & SCOPES

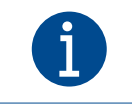

There are two methods for entering new users and scopes into the software; Manually entering new Users and Scopes, and importing a digital list from another device.

#### MANUALLY ADD NEW USER

- 1. From the Main Screen, press the Logo Icon located on the Top Right of the screen and then enter the Supervisor Page access code.
- 2. To add new users, press the User Tab to begin (Fig. 44).
- 3. Press the "Add New" button on the right side of the screen (Fig. 44).
- 4. Enter User ID under "ID" by using the keypad on the screen (Fig. 45).
- 5. Enter the users name under "Name" by using the keypad on the screen and then press Enter (Fig. 46).
- 6. The newly added User will appear on the list. Repeat steps 1-5 to add more users.

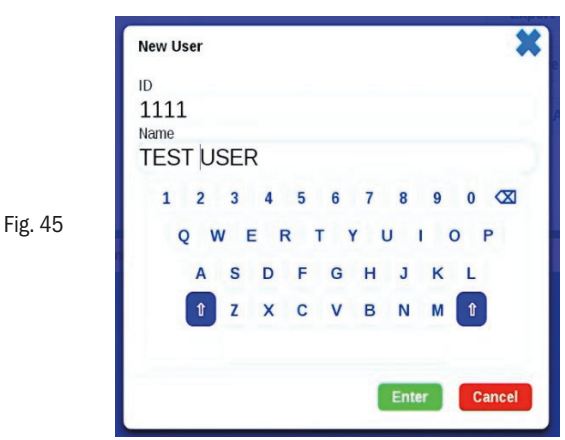

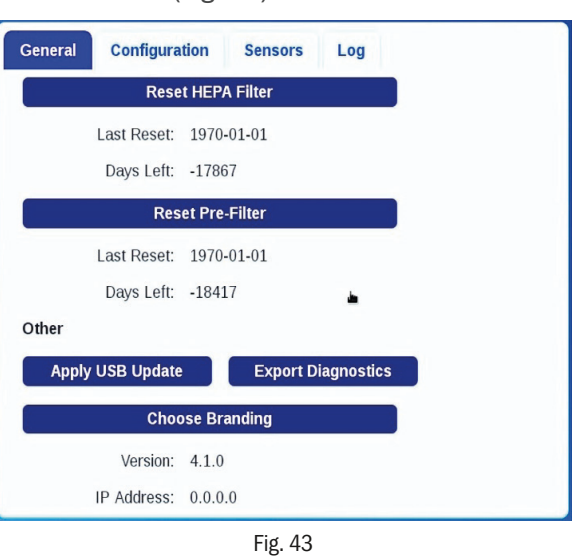

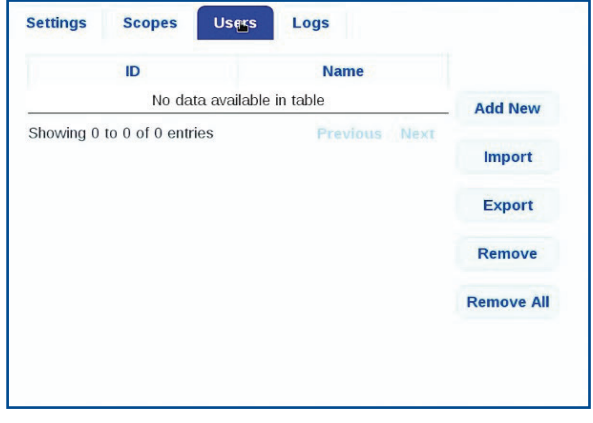

Fig. 44

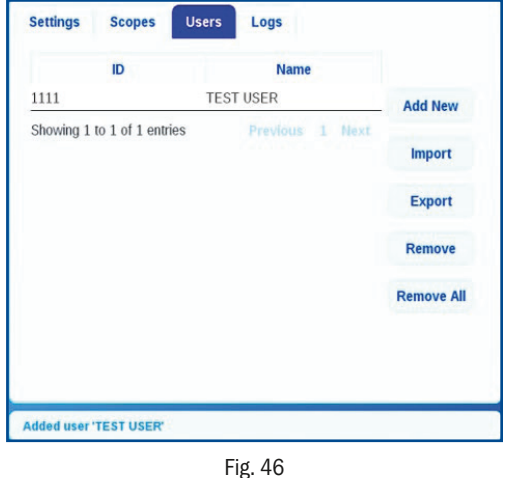

<span id="page-29-0"></span>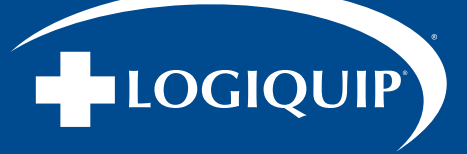

# CONFIGURE ENDOTRACK TRACKING SOFTWARE SETTINGS (CONTINUED)

#### MANUALLY ADD NEW SCOPE

- 1. To add new scopes, press the Scopes Tab to begin (Fig. 47).
- 2. Press the "Add New" button on the right side of the screen.
- 3. Enter Scope ID under "ID" by using the keypad on the screen (Fig. 48).
- 4. Enter the scope model under "Model" by using the keypad on the screen and then press Enter or scan the barcode or RFID chip (Fig. 49).
- 5. The newly added Scope will appear on the list. Repeat steps 1-4 for all necessary scopes.

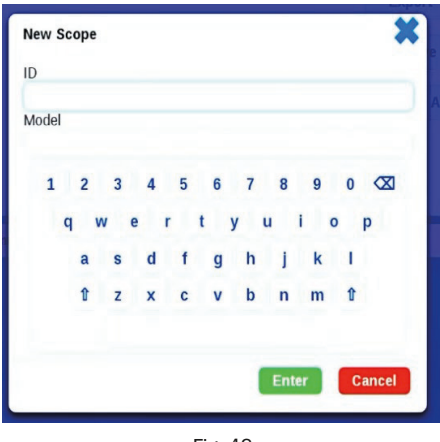

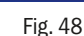

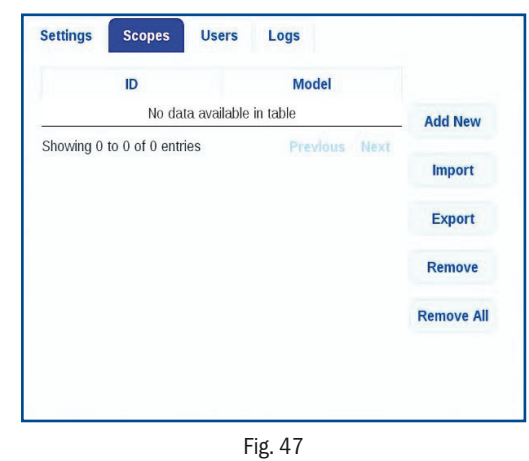

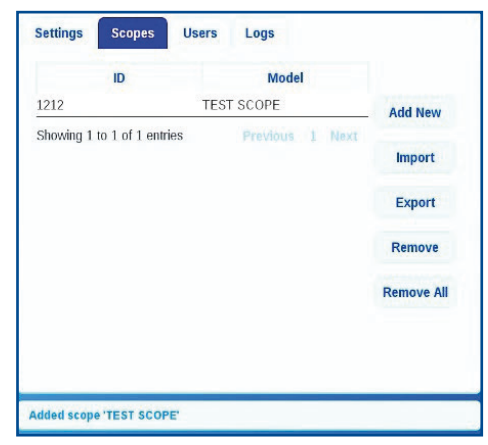

Fig. 49

#### EXPORT USER & SCOPE LIST

- 1. Plug a USB Flash Drive (formatted to FAT32) into the USB Port.
- 2. Go to the Users Tab and press the Export button to export the Users List (Fig. 50).
- 3. Go to the Scopes Tab and press the Export button to export the Scopes List (Fig. 51).

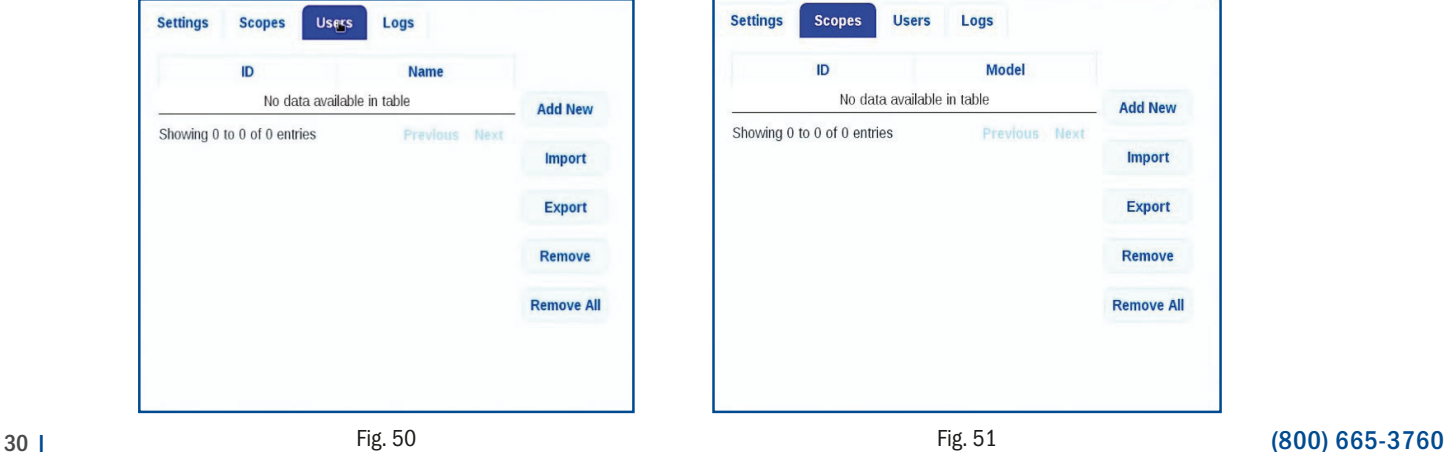

<span id="page-30-0"></span>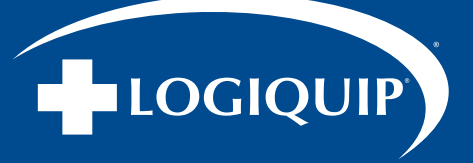

# CONFIGURE ENDOTRACK TRACKING SOFTWARE SETTINGS (CONTINUED)

#### IMPORTING USER & SCOPE LIST

- 1. From the Main Screen, press the Logo Icon located on the Top Left of the screen.
- 2. Enter the Access Code to access the Supervisor page.
- 3. Plug a USB Flash Drive (formatted to FAT32) with the required User and Scope list into the USB Port.
- 4. Press the Scopes Tab and then press the Import button to import the list of scopes (Fig. 51).
- 5. Press the Users Tab and then press the Import button to import the list of users (Fig. 52).

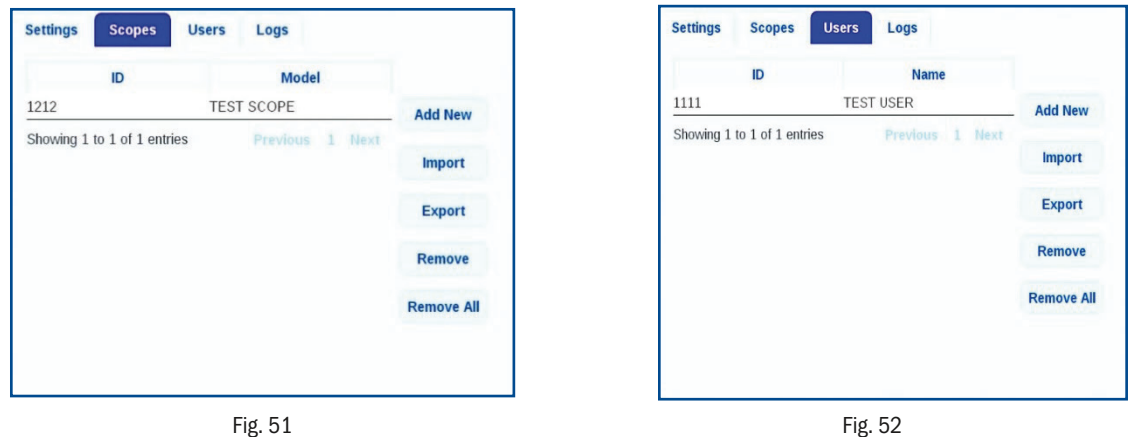

CREATING SCOPE LIST FILE FROM SCRATCH

- 1. Create a new text file using a text editor such as Notepad (Windows) or TextEdit (Mac) (Fig. 53).
- 2. Save the file as "Scope.csv" (without quotations) (Fig. 54).
- 3. On the first line enter the following: "Scope Type,Serial Number" and then press the Enter key.
- 4. Enter each Scope ID and Scope Model on a new line using the following format "ScopeModel, ScopeID". Ensure that there are no spaces after the comma.
- 5. Exit the text editor and save any changes made.

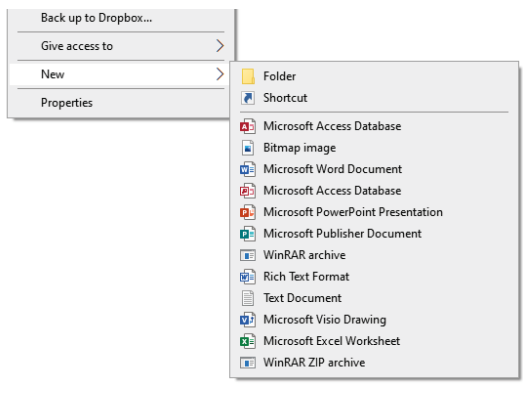

Fig. 53

\*Scope.csv - Notepad File Edit Format View Help Scope Type, Serial Number Scope-Type 1, A1001 ScopeType 2,0B002 Scope Type 3, C003

Fig. 54

<span id="page-31-0"></span>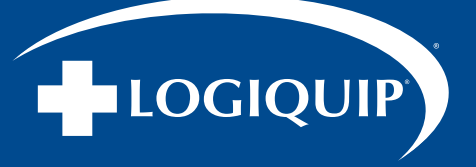

# CONFIGURE ENDOTRACK TRACKING SOFTWARE SETTINGS (CONTINUED)

#### CREATING A USER LIST FILE FROM SCRATCH

- 1. Create a new text file using a text editor such as Notepad (Windows) or TextEdit (Mac) (Fig. 55).
- 2. Save the file as "Scope.csv" (without quotations) (Fig. 56).
- 3. On the first line enter the following: "Scope Type,Serial Number" and then press the Enter key.
- 4. Enter each Scope ID and Scope Model on a new line using the following format "ScopeModel,ScopeID". Ensure that there are no spaces after the comma.
- 5. Exit the text editor and save any changes made.

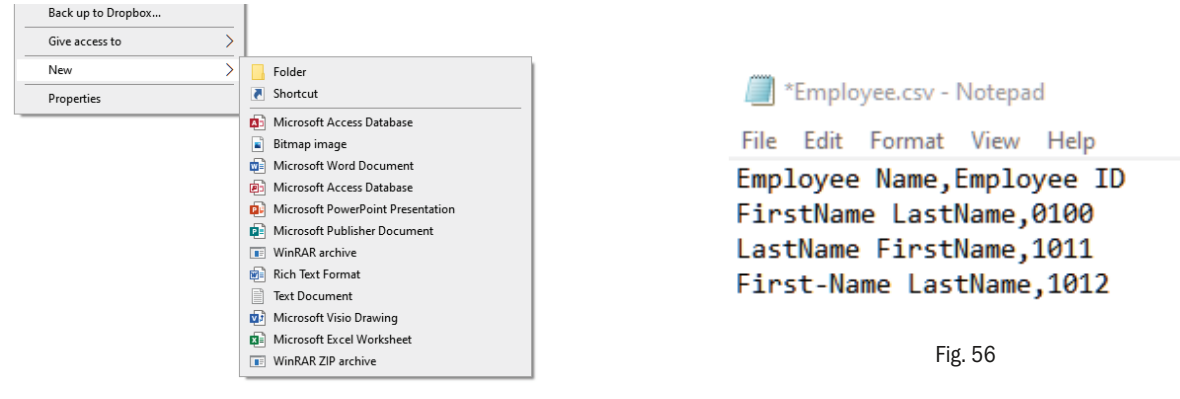

Fig. 55

### FORMATTING A USB FLASH DRIVE TO FAT32

#### Format USB to FAT32

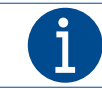

Formatting a non-FAT32 USB Drive will erase all files saved on the USB. Save all existing files onto another device prior to formatting.

- 1. Plug a USB Flash Drive into your devices USB port.
- 2. Once the USB has been recognized, right click on the USB drive, and then click on 'Format' (Fig. 57)
- 3. Change the "File System" to FAT32 and then press Start to format the USB to FAT32 (Fig. 58).
- 4. Copy/Cut the Employee.csv and Scope.csv files to the formatted USB (Fig. 59), and then safely Eject the USB (Fig. 60).

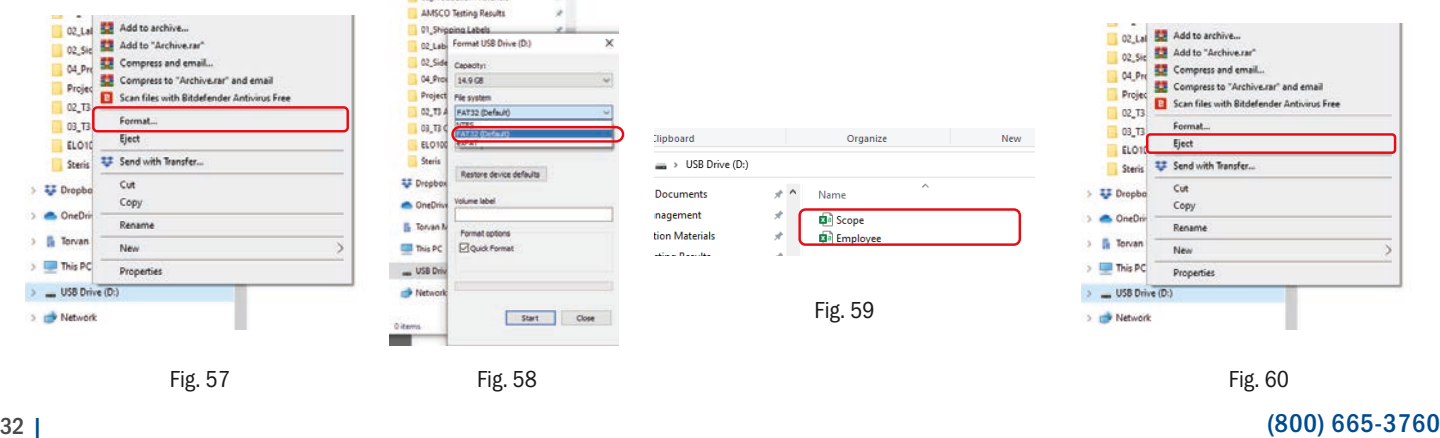

<span id="page-32-0"></span>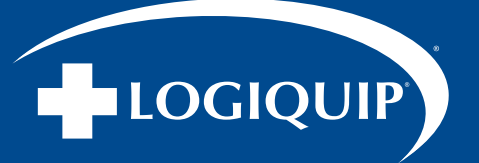

### CONFIGURE ENDOTRACK TRACKING SOFTWARE SETTINGS (CONTINUED)

#### REMOVE ALL USERS

- 1. From the Main Screen, press the Logo Icon located on the Top Left of the screen.
- 2. Enter the Access Code to access the Supervisor page.
- 3. Press the Users Tab and then press the 'Remove All' button (Fig. 61).
- 4. Press Remove All to remove all users (Fig. 62)

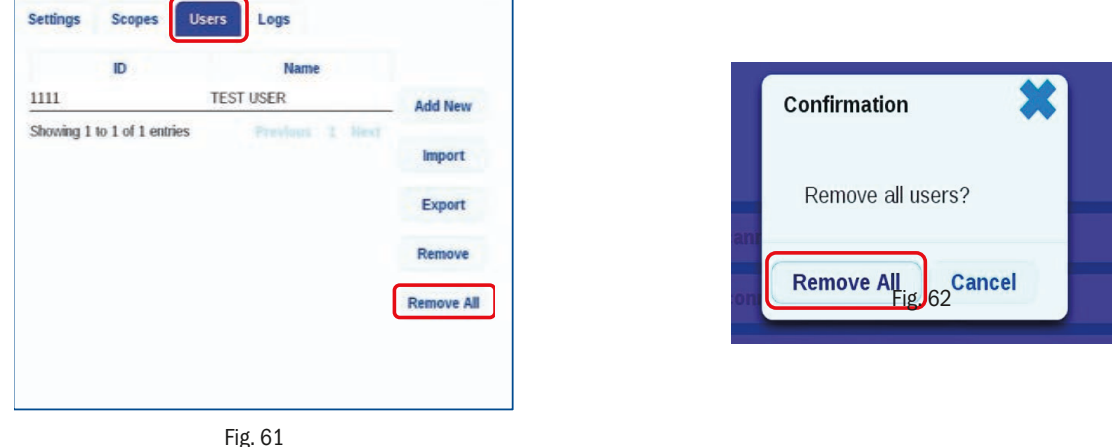

#### REMOVE ALL SCOPES

- 1. From the Main Screen, press the Logo Icon located on the Top Left of the screen.
- 2. Enter the Access Code to access the Supervisor page.
- 3. Press the Scopes Tab and then press the 'Remove All' button (Fig. 63).
- 4. Press Remove All to remove all scopes (Fig. 64).

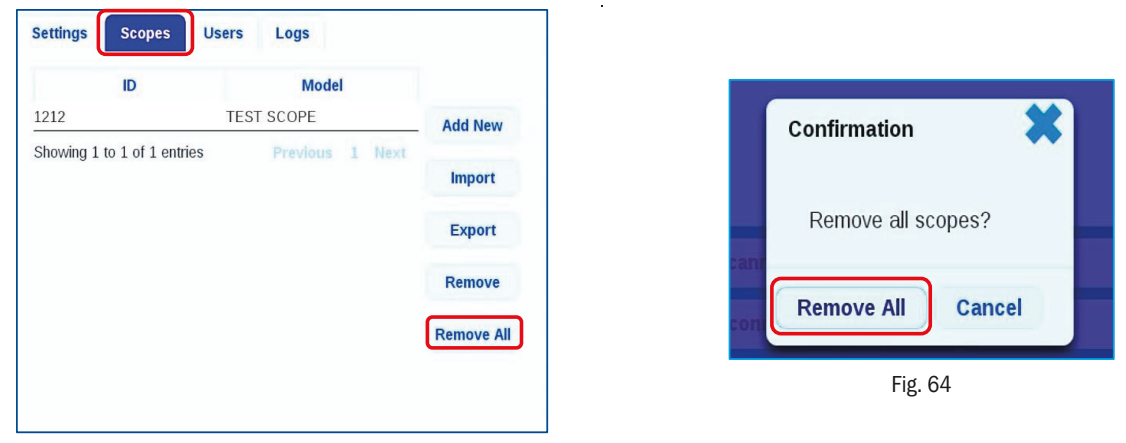

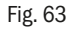

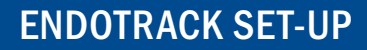

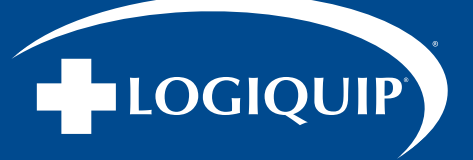

# CONFIGURE ENDOTRACK TRACKING SOFTWARE SETTINGS (CONTINUED)

#### REMOVING A USER AND/OR A SCOPE

#### REMOVE USER AND/OR SCOPE

- 1. From the Main Screen, press the Logo Icon located on the Top Left of the screen.
- 2. Enter the Access Code to access the Supervisor page.
- 3. Press the Users Tab and then select the user that you would like to remove from the list.
- 4. Press the "Remove" button to remove the individual user from the list.
- 5. Press the Scopes Tab and then select the scope needs to be removed from the list.
- 6. Press the "Remove" button to remove the individual scope from the list.

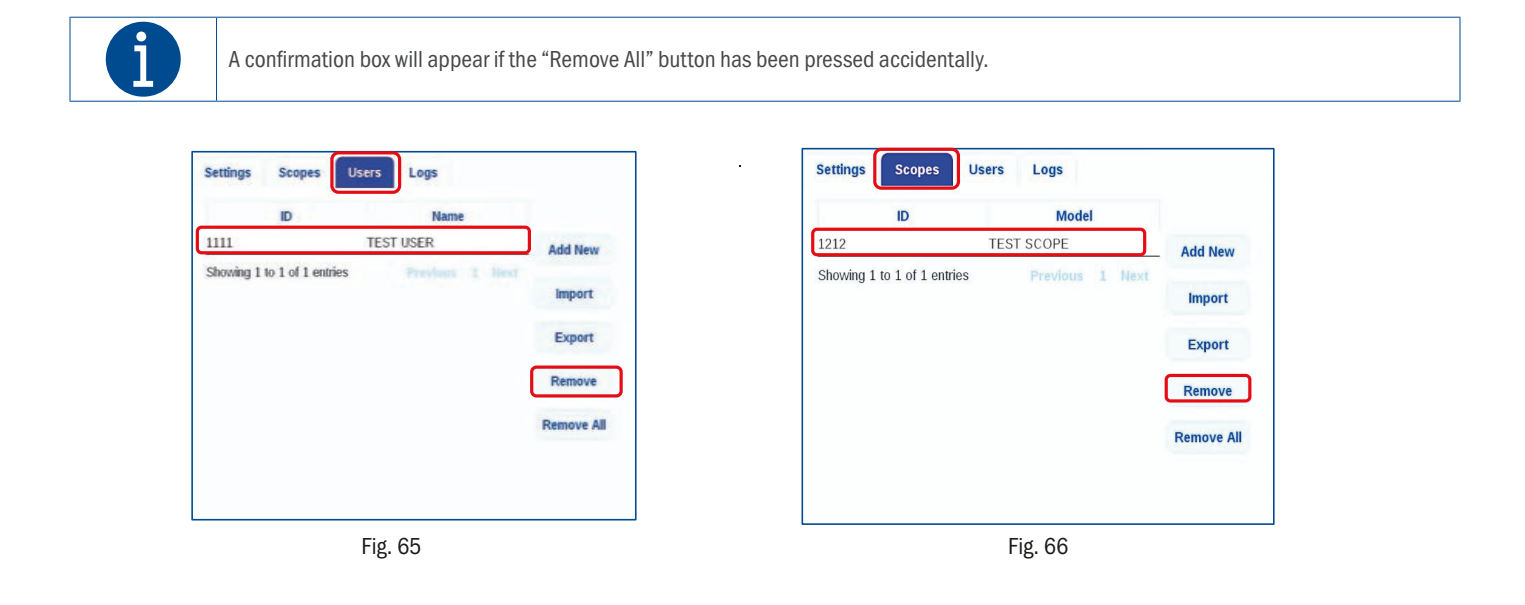

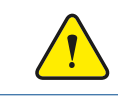

#### WARNING:

Prior to Using Your Drying Cabinet you MUST CLEAN AND SANITIZE. Please refer to the Dri-Stor Use & Care Guide pages14-18 for detailed cleaning instructions.

# TROUBLESHOOTING

<span id="page-34-0"></span>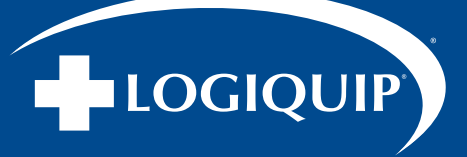

### TROUBLESHOOTING INFORMATION (CONTINUED)

#### ADJUSTING HINGE

The leveling of a Cabinet can cause a variety of issues. The issues affect the door locks, door operation, and Cabinet functionality. Below is a list of the frequent issues that are caused because Cabinet is not being level.

This applies to the Storage Cabinet. Minor adjustments can be made to the Cabinet hinges to address door and door lock function.

TOOLS REQUIRED: Phillips screwdriver

- 1. Partially unscrew hinge needing adjustment using a Phillips screwdriver.
- 2. Manually adjust hinge to left or right.
- 3. When hinge is in desired position re-tighten all screws.

NOTE: To adjust door upward or downward, partially unscrew all three hinges and re-tighten when the hinge is in the desired location.

NOTE: In some instances, use of a spacer may be recommended. The spacer should be a flat washer that will fit a ¼" diameter bolt.

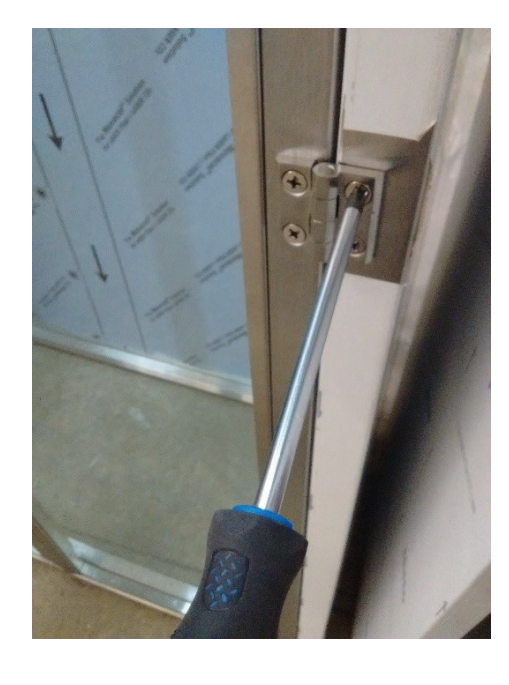

#### HARDWARE VISUAL TROUBLESHOOTING IDENTIFICATION TABLE

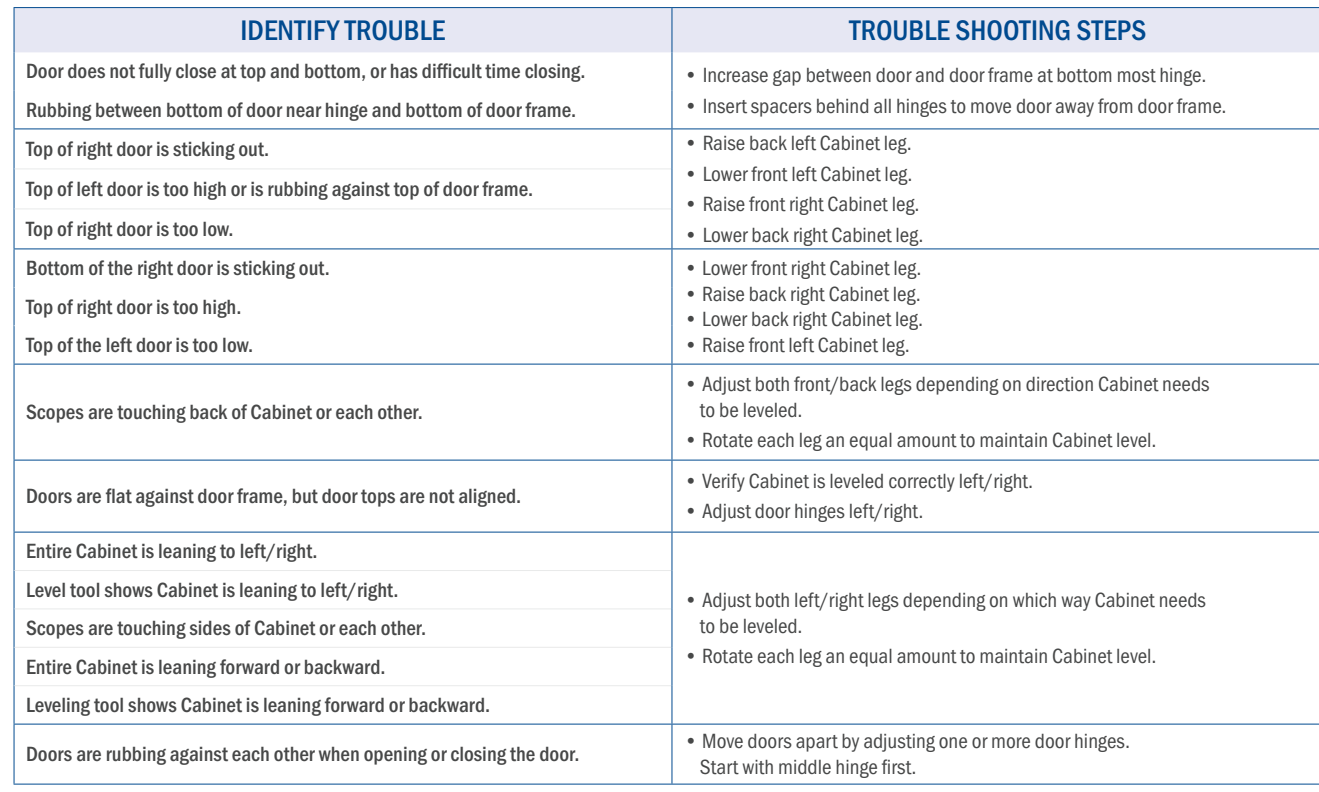

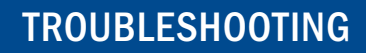

# TROUBLESHOOTING INFORMATION (CONTINUED)

LOGIQUIP

#### TROUBLESHOOTING HEPA CABINET LED LIGHT NOTIFICATIONS

Users/supervisors may use the following information and steps within the scope of approved/operating instructions only. Contact LogiQuip Customer Support prior to action outside the scope of operating instruction in all cases.

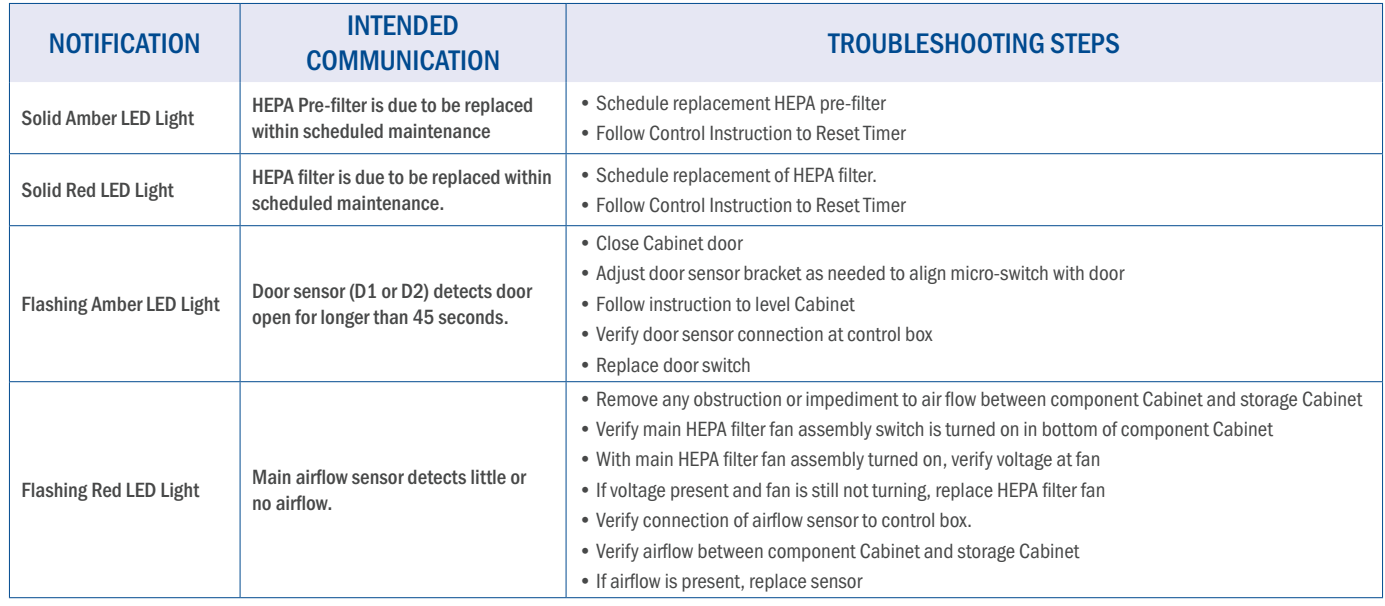

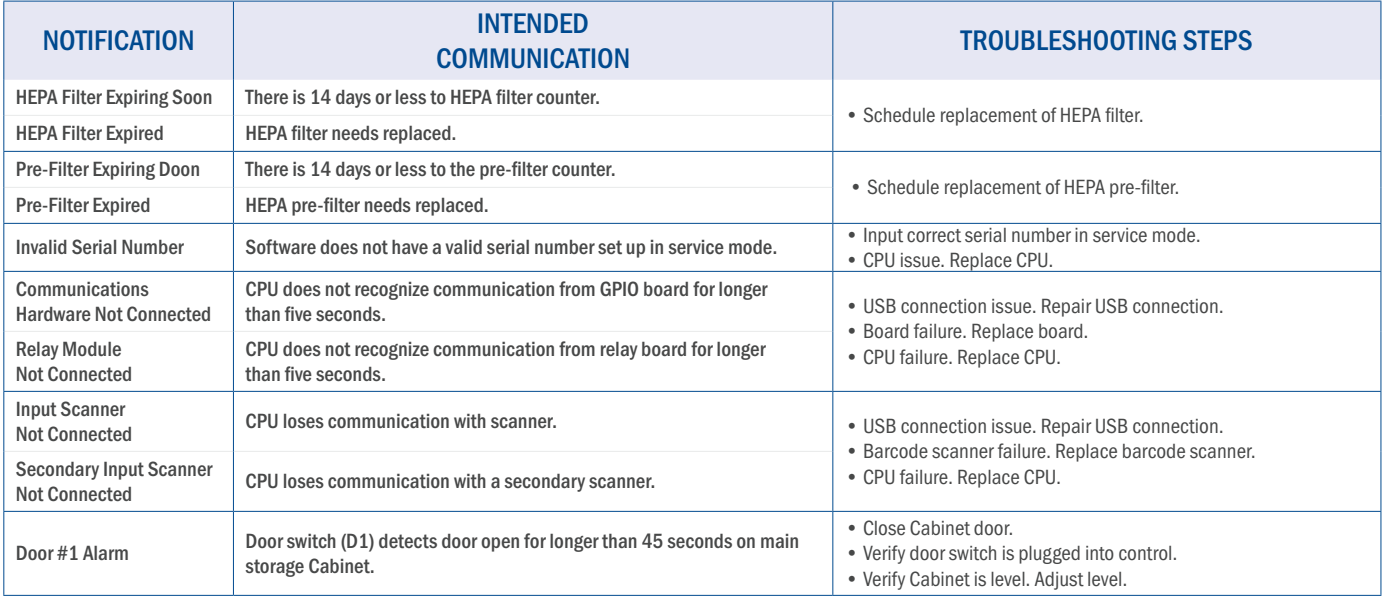

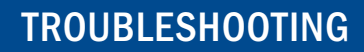

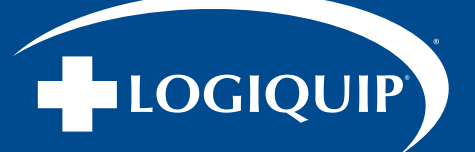

#### TROUBLESHOOTING HEPA CABINET LED LIGHT NOTIFICATIONS (CONTINUED)

Users/supervisors may use the following information and steps within the scope of approved/operating instructions only. Contact LogiQuip Customer Support prior to action outside the scope of operating instruction in all cases.

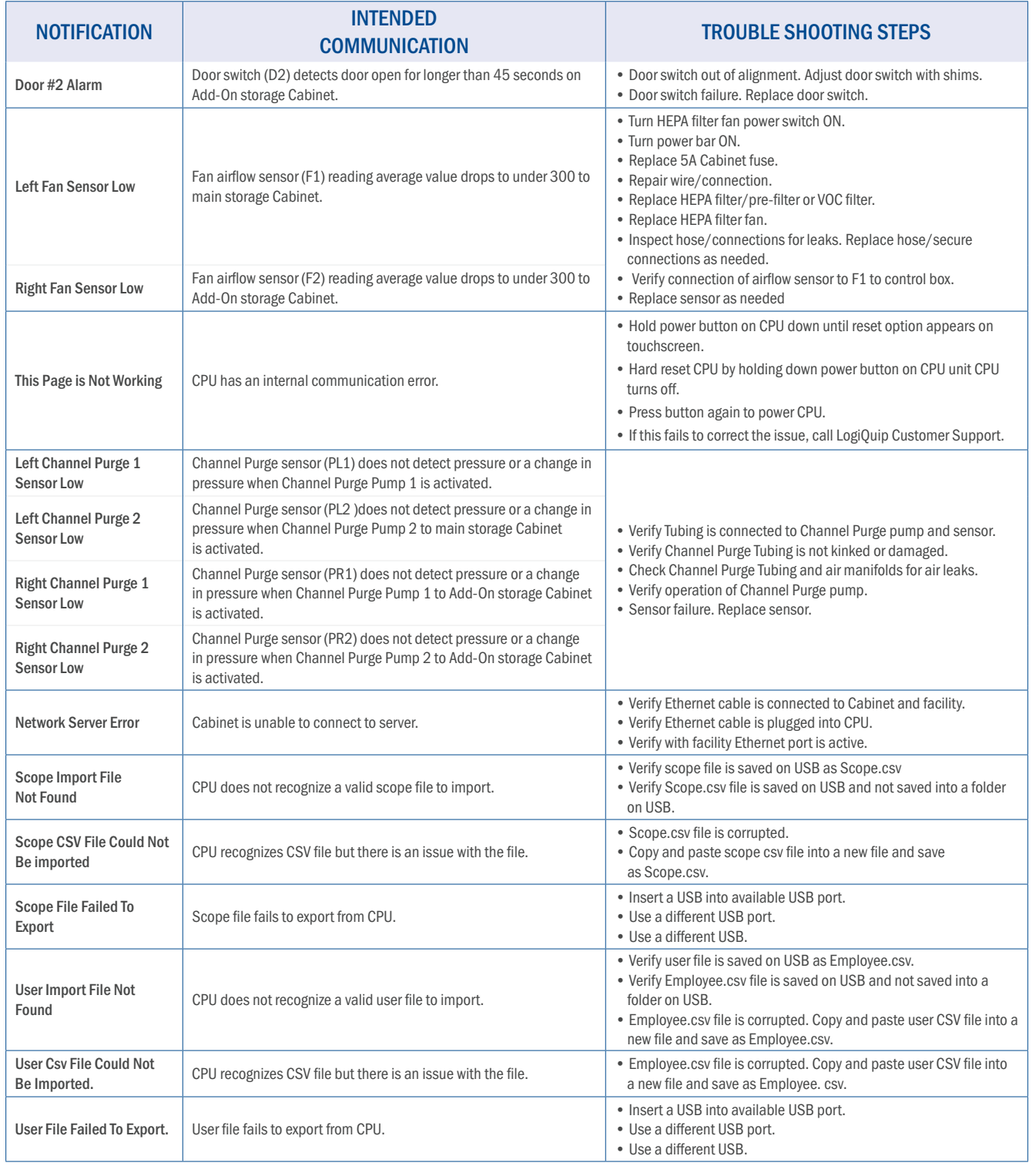

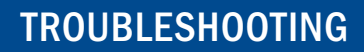

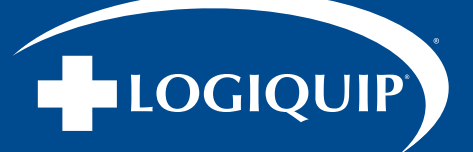

#### TROUBLESHOOTING HEPA CABINET LED LIGHT NOTIFICATIONS (CONTINUED)

Users/supervisors may use the following information and steps within the scope of approved/operating instructions only. Contact LogiQuip Customer Support prior to action outside the scope of operating instruction in all cases.

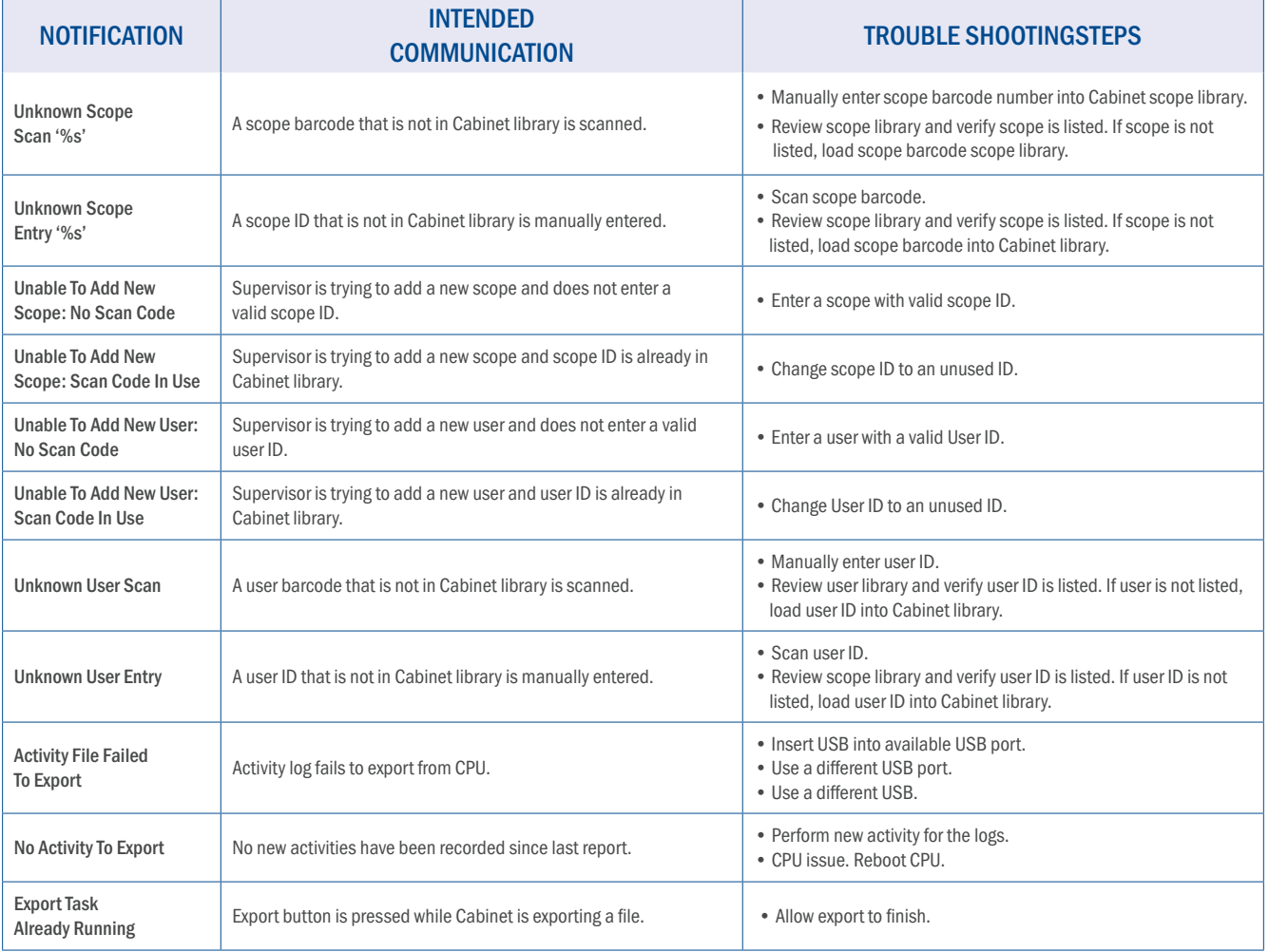

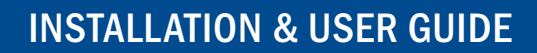

<span id="page-38-0"></span>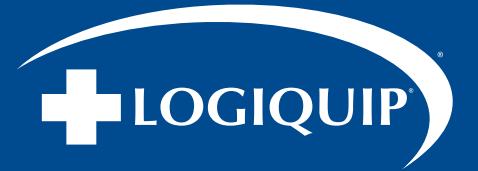

# LIMITED 5-YEAR WARRANTY

LogiQuip products are covered by a Limited 5-Year Warranty from date of receipt against defect in materials or workmanship under normal use and service, excluding Electronic components, Cart Covers, Custom Products, LogiCell Tambour Doors, Label Holders, and Casters. During this period, LogiQuip will, in its sole discretion, repair defects in materials or workmanship that existed when the product was received or replace the product. Visit LogiQuip.com/Warranty for more details.

# CUSTOMER SERVICE

If you have any problems with your Dri-Stor Cabinet, please contact our Customer Service Department at:

PHONE: (800) 665-3760

EMAIL: CustomerSupport@LogiQuip.net

# ABOUT US

Healthcare exclusive since 1992, LogiQuip's Inventory Management Solutions are designed for Healthcare Professionals looking for a better way to manage supply chain tasks. With Expert Advice, Innovative Solutions, and 360 Service that doesn't stop after the sale, LogiQuip's sole purpose is to ensure Healthcare Professionals have the supplies they need when they need them. Partnering with you to design and implement the right solutions, we give you time back to focus on what's important; Patient Care.